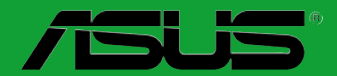

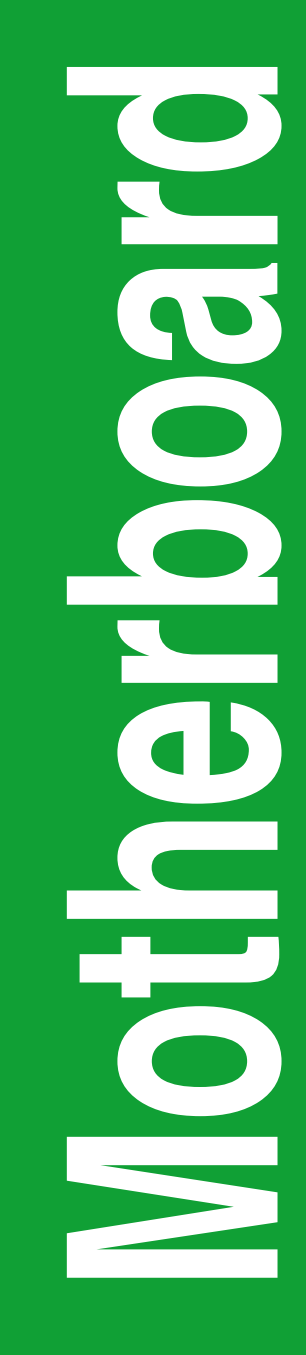

# **F1A55-M LX3 R2.0**

# 用 戶 手 冊

C7406 第一版(V1) 2012 年 5 月發行

#### 版权说明

…………<br>©ASUSTeK Computer Inc. All rights reserved. 华硕电脑股份有限公司保留所有权利。

本用户手册包括但不限于其所包含的所有信息都受到著作权法的保护,未经华硕电脑股份有 限公司(以下简称"华硕")许可,不得有任何仿造、复制、摘抄、转译、发行等行为或为其它 利用。

#### 免責聲明

本用户手册是以"现状"及"以目前明示的条件下"的状态提供给您。在法律允许的范围 内,华硕就本用户手冊,不提供任何明示或默示的担保及保证,包括但不限于商业畅销性、特定 目的适用性、未侵害任何他人在何使用本用户手册或无法使用本用户手册的保证,且华硕 对因使用本用户手冊而获取的结果或通过本用户手册所获得任何信息的准确性或可靠性不提供担 保及保證。

用户应自行承担使用本用户手册的所有风险。用户明确了解并同意华硕、华硕的被授权人 及董事、管理层、员工、代理商、关联企业皆无须为您因本用户手册、或因使用本用户手册、或 因不可归责于华硕的原因而无法使用本用户手册或其任何部分而可能产生的衍生、附带、直接、 间接、特别、惩罚或任何其它损失(包括但不限于利益损失、业务中断、资料遗失或其它金钱损 失)負責,不論華碩是否被告知發生上述損失之可能性。

由于部分国家或地区可能不允许责任的全部免除或对上述相关中的责任限制,所以上述限制或 排除條款可能對您不適用。

用户知悉华硕有权随时修改本用户手冊。本产品规格或驱动程序一经改变,本用户手册将会  $R$  病人事例,本用户手册更新的详细说明请您访问华硕的客户服务网http://support.asus.com,或 是直接与华硕电脑客户关怀中心 800-820-6655 联系(不能拨打 800 电话的用户,请拨打技术 支持電話 020-28047506)。

对于本用户手册中提及的第三方产品名称或内容,其所有权及知识产权都为各产品或内容所 有人所有且受现行知识产权相关法律及国际条约的保护。

当下列两种情况发生时,本产品将不再受到华硕的保修及服务:

(1)本产品曾经过非华硕授权的维修、规格更改、零件替换或其它未经过华硕授权的行为。

(2)本产品序号模糊不清或丢失。

#### **Offer to Provide Source Code of Certain Software**

This product may contain copyrighted software that is licensed under the General Public License ("GPL") and under the Lesser General Public License Version ("LGPL"). The GPL and LGPL licensed code in this product is distributed without any warranty. Copies of these licenses are included in this product.

You may obtain the complete corresponding source code (as defined in the GPL) for the GPL Software, and/or the complete corresponding source code of the LGPL Software (with the complete machinereadable "work that uses the Library") for a period of three years after our last shipment of the product including the GPL Software and/or LGPL Software, which will be no earlier than December 1, 2011, either

(1) for free by downloading it from http://support.asus.com/download; or

(2) for the cost of reproduction and shipment, which is dependent on the preferred carrier and the location where you want to have it shipped to, by sending a request to:

ASUSTeK Computer Inc. Legal Compliance Dept. 15 Li Te Rd., Beitou, Taipei 112 Taiwan

In your request please provide the name, model number and version, as stated in the About Box of the product for which you wish to obtain the corresponding source code and your contact details so that we can coordinate the terms and cost of shipment with you.

The source code will be distributed WITHOUT ANY WARRANTY and licensed under the same license as the corresponding binary/object code.

This offer is valid to anyone in receipt of this information.

ASUSTeK is eager to duly provide complete source code as required under various Free Open Source Software licenses. If however you encounter any problems in obtaining the full corresponding source code we would be much obliged if you give us a notification to the email address gpl@asus.com, stating the product and describing the problem (please do NOT send large attachments such as source code archives etc to this email address).

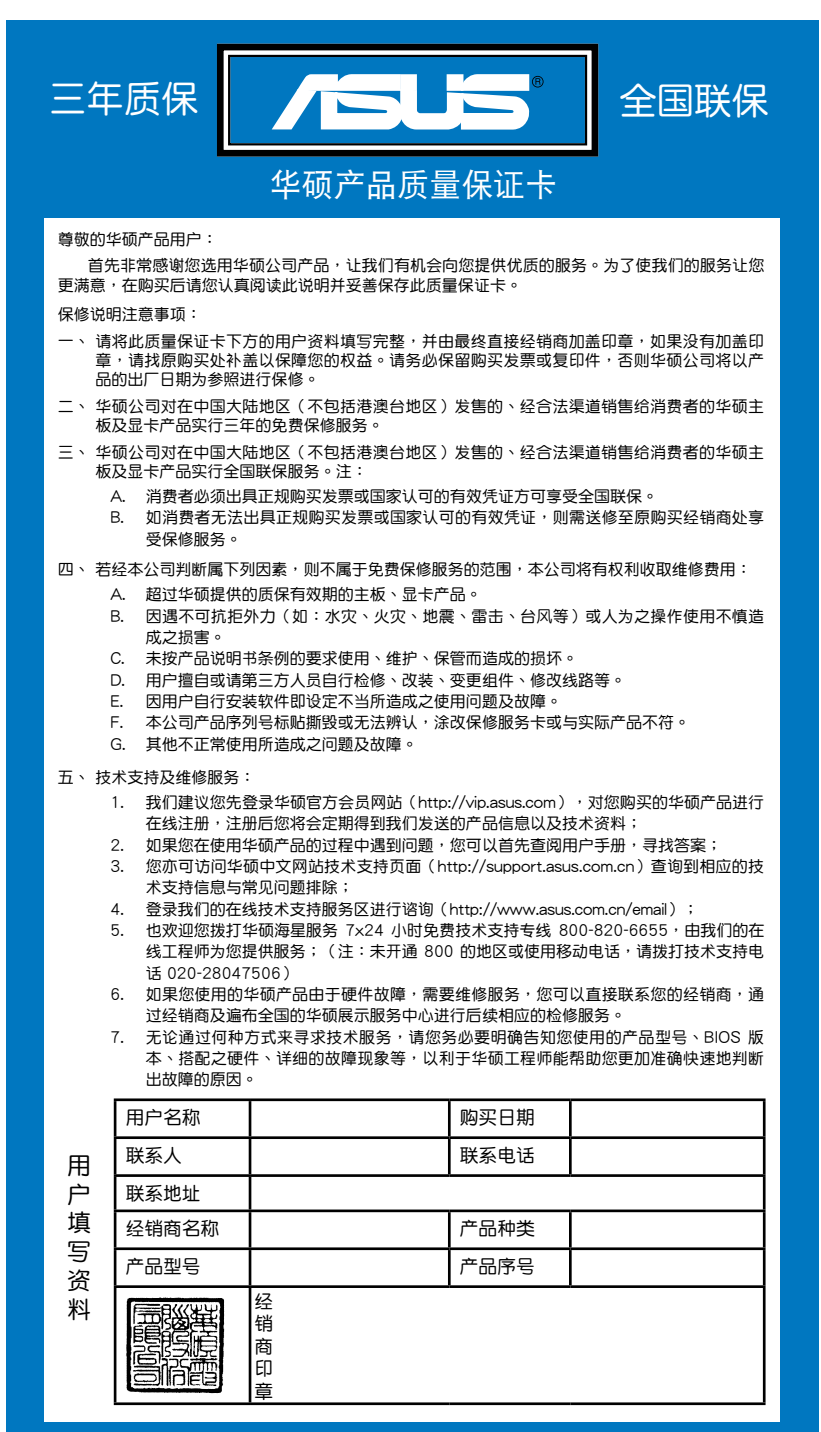

请用剪刀沿虚线剪下 请 用 剪 刀 沿 虚 线 剪 下

# 目录内容

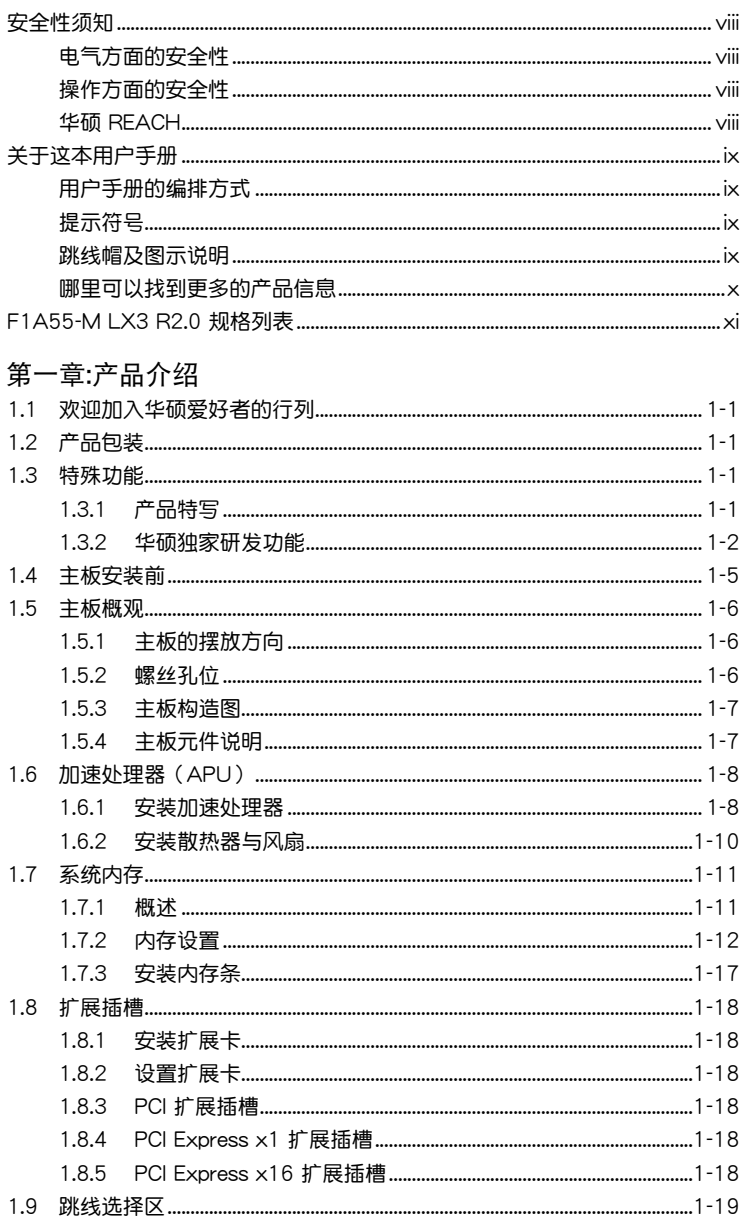

# 目录内容

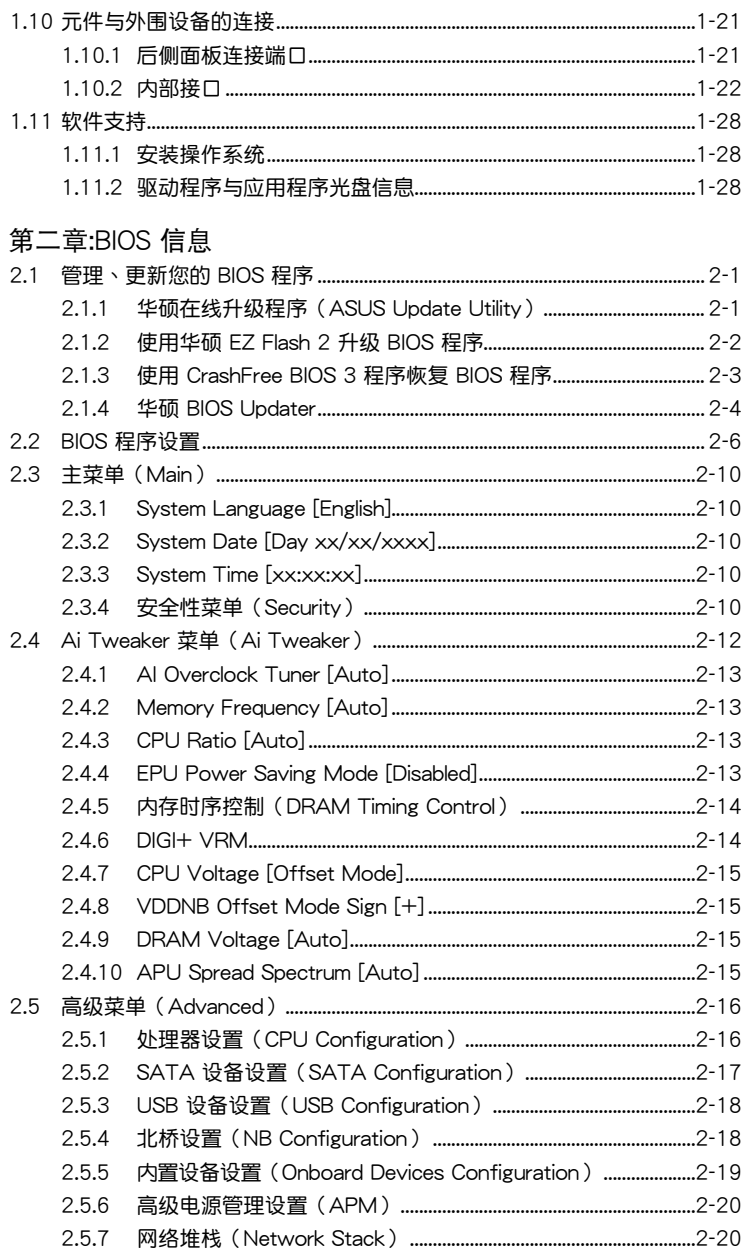

# 目录内容

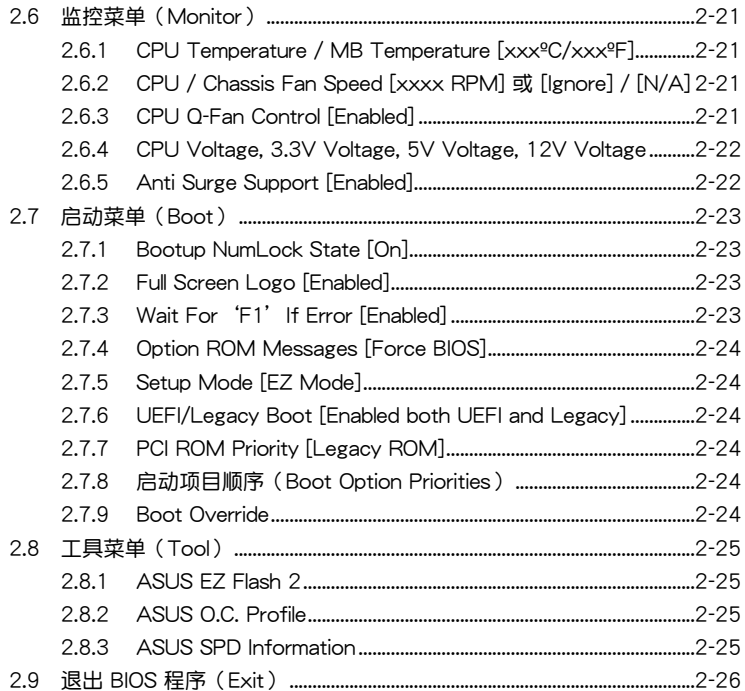

## <span id="page-7-0"></span>安全性須知

電氣方面的安全性

- 为避免可能的电击造成严重损害,在搬动电脑主机之前,请先将电脑电源线暂时 從電源插槽中拔掉。
- 当您要加入硬件设备到系统中或者要移除系统中的硬件设备时,请务必先连接该 设备的数据线,然后再连接电源线。可能的话,在安装硬件设备之前先拔掉电脑 的電源線。
- 当您要从主板连接或拔除任何的数据线之前,请确定所有的电源线已事先拔掉。
- 在使用扩展卡或适配卡之前,我们建议您可以先寻求专业人士的协助。这些设备 有可能會干擾接地的迴路。
- 请确定电源的电压设置已调整到本国/本区域所使用的电压标准值。若您不确定您 所属区域的供应电压值为何,那么请就近询问当地的电力公司人员。
- 如果电源已损坏,请不要尝试自行修复。请将之交给专业技术服务人员或经销商 来外理。

操作方面的安全性

- 在您安装主板以及加入硬件设备之前,请务必详加阅读本手册所提供的相关信 息。
- 在使用产品之前,请确定所有的数据线、电源线都已正确地连接好。若您发现有 任何重大的瑕疵,请尽快联络您的经销商。
- 为避免发生电气短路情形,请务必将所有没用到的螺丝、回形针及其他零件收 好,不要遗留在主板上或电脑主机中。
- 灰尘、湿气以及剧烈的温度变化都会影响主板的使用寿命,因此请尽量避免放置 在這些地方。
- 請勿將電腦主機放置在容易搖晃的地方。
- 若在本产品的使用上有任何的技术性问题,请和经过检定或有经验的技术人员联 絡。

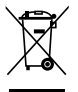

这个画叉的带轮子的箱子表示这个产品(电子设备)不能直接放入垃圾 筒。请根据不同地方的规定处理。

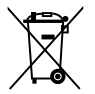

请勿将含汞电池丢弃于一般垃圾筒。此画叉的带轮子的箱子表示电池不能 放入一般垃圾筒。

#### 華碩 REACH

注意: 请遵守 REACH (Registration, Evaluation, Authorisation, and Restriction of Chemicals)管理规范,我们会将产品中的化学物质公告在华硕 REACH 网站,详 細請參考 http://csr.asus.com/english/REACH.htm

## <span id="page-8-0"></span>关于这本用户手册

產品用戶手冊包含了所有當您在安裝華碩 F1A55-M LX3 R2.0 主板時所需用到的 信息。

#### 用戶手冊的編排方式

用户手册是由下面几个章节所组成:

• 第一章:产品介绍

您可以在本章节中发现诸多华硕所赋予 F1A55-M LX3 R2.0 主板的优异特 色。利用簡潔易懂的說明讓您能很快地掌握 F1A55-M LX3 R2.0 主板的各項特 性,當然,在本章節中我們也會提及所有能夠應用在 F1A55-M LX3 R2.0 主板 的新产品技术。

• 第二章:BIOS 信息

本章節描述如何使用 BIOS 設置程序中的每一個菜單項目來更改系統的設置。

#### 提示符号

为了能够确保您正确地完成主板设置,请务必注意下面这些会在本手册中出现的 標示符號所代表的特殊含意。

警告:提醒您在進行某一項工作時要注意您本身的安全。

小心:提醒您在進行某一項工作時要注意勿傷害到電腦主板元件。

重要:此符号表示您必须要遵照手册所描述之方式完成一项或多项软硬件的安 裝或設置。

Í 注意:提供有助于完成某项工作的诀窍和其他额外的信息。

#### 跳線帽及圖示說明

主板上有一些小小的塑胶套,里面有金属导线,可以套住选择区的任二只针脚 (Pin)使其相連而成一通路(短路),本手冊稱之為跳線帽。

有关主板的跳线帽使用设置,兹利用以下图示说明。以下图为例,欲设置 为"Jumper™ Mode",需在选择区的第一及第二只针脚部分盖上跳线帽,本手册 图示即以涂上底色代表蓋上跳线帽的位置,而空白的部分则代表空接针。以文字表示 為:[1-2]。 2 3

因此, 欲设置为"JumperFree™ Mode", 以右图 表示即为在"第二及第三只针脚部分盖上跳线帽", 以文字表示即為:[2-3]。 Jumper Free

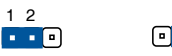

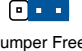

Jumper Mode

(Default)

<span id="page-9-0"></span>哪裡可以找到更多的產品信息

您可以通过下面所提供的两个渠道来获得您所使用的华硕产品信息以及软硬件的 更新信息等。

1. 華碩網站

您可以到 http://www.asus.com.cn 华硕网站取得所有关于华硕软硬件产品的各项 信息。

2. 其他文件

在您的产品包装盒中除了本手册所列举的标准配件之外,也有可能会夹带有其他 的文件,譬如经销商所附的产品保证单据等。

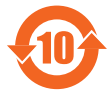

电子信息产品污染控制标示:图中之数字为产品之环保使用期限。 仅指电子信息产品中含有的有毒有害物质或元素不致发生外泄或突变 从而对环境造成污染或对人身、财产造成严重损害的期限。

有毒有害物質或元素的名稱及含量說明標示:

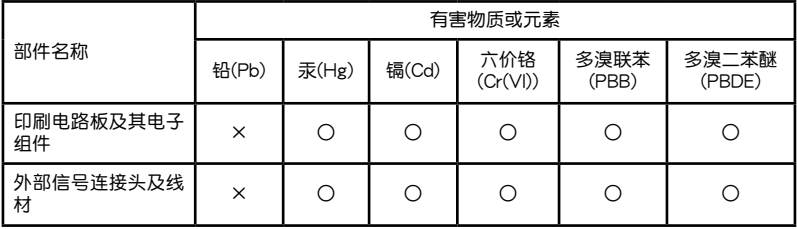

○:表示該有毒有害物質在該部件所有均質材料中的含量均在 SJ/T 11363-2006 標 准規定的限量要求以下。

×:表示該有毒有害物質至少在該部件的某一均質材料中的含量超出 SJ/T 11363- 2006 標准規定的限量要求,然該部件仍符合歐盟指令 2002/95/EC 的規范。

备注:此产品所标示之环保使用期限,系指在一般正常使用状况下。

# <span id="page-10-0"></span>F1A55-M LX3 R2.0 規格列表

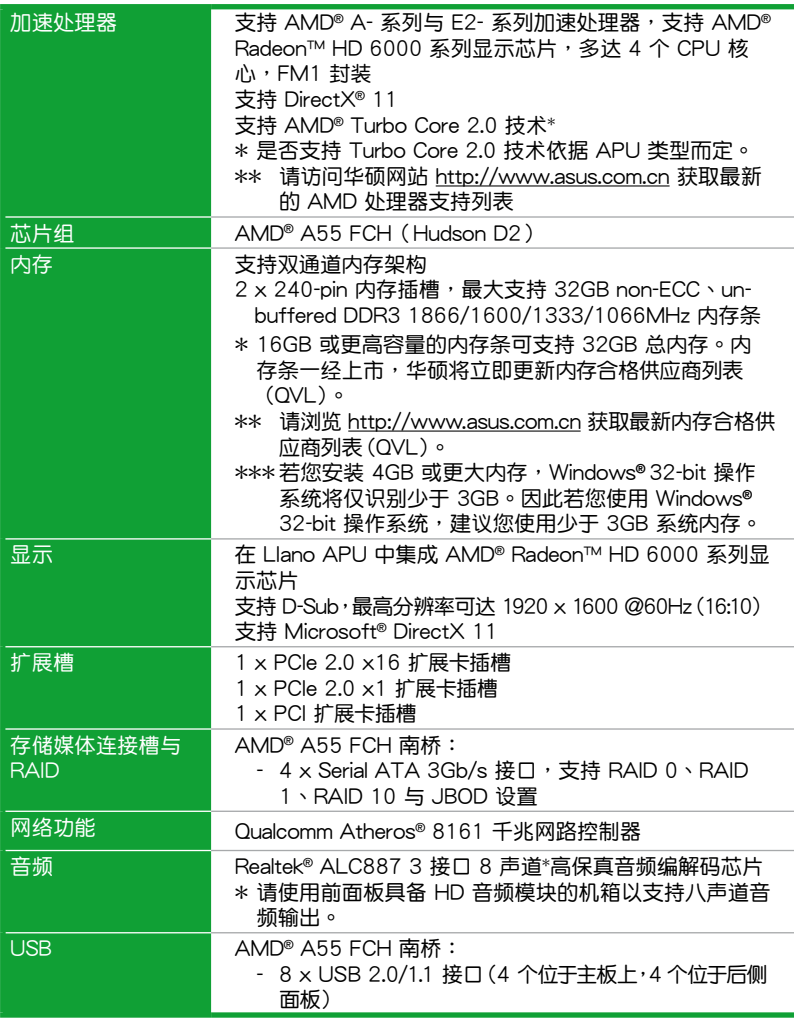

(下頁繼續)

# F1A55-M LX3 R2.0 規格列表

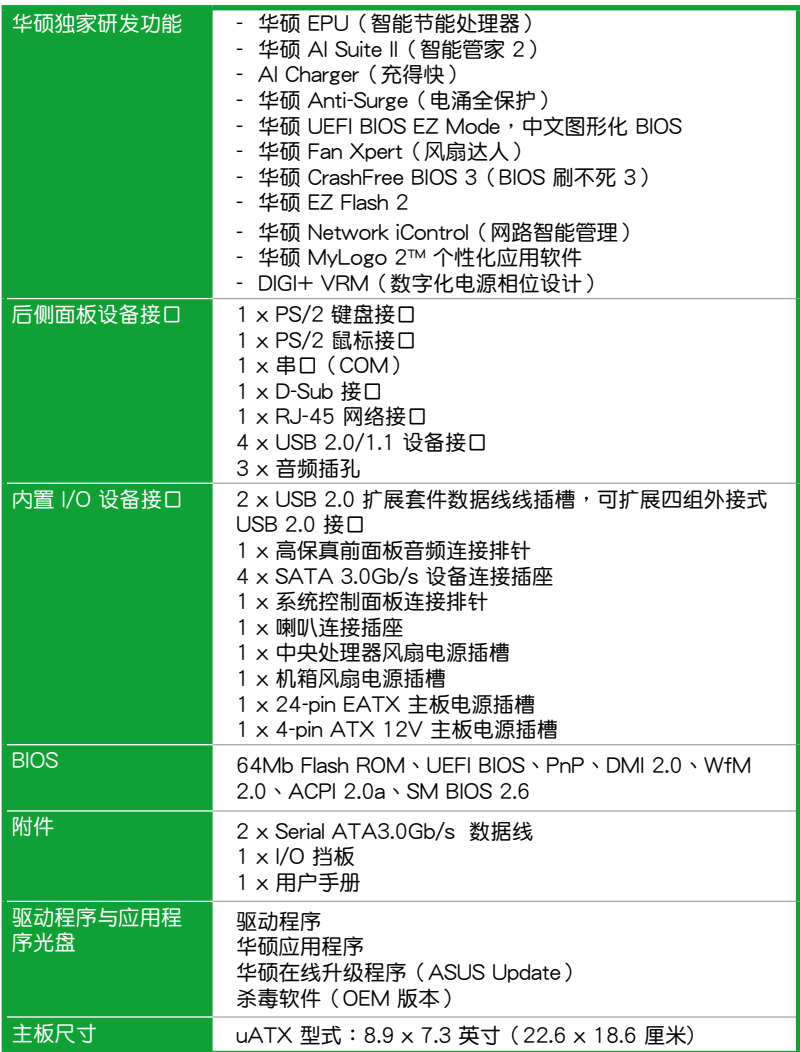

 $\ast$ 规格若有变动,恕不另行通知

<span id="page-12-0"></span>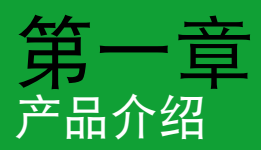

## 1.1 歡迎加入華碩愛好者的行列

再次感谢您购买此款华硕 F1A55-M LX3 R2.0 主板!

本主板的问世除了再次展现华硕对于主板一贯具备的高质量、高性能以及高稳定 度的严苛要求,同时也添加了许多新的功能以及大量应用在它身上的最新技术,使得 F1A55-M LX3 R2.0 主板成為華碩優質主板產品線中不可多得的閃亮之星。

在您拿到本主板包装盒之后,请马上检查下面所列出的各项标准配件是否齐全。

## $1.2$  产品句装

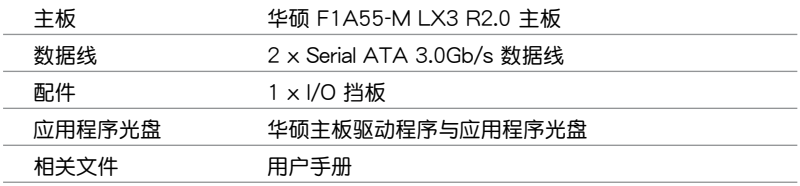

Ź.

若以上列出的任何一项配件有损坏或是短缺的情形,请尽快与您的经销 商聯係。

## 1.3 特殊功能

1.3.1 产品特写

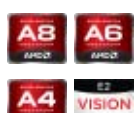

AMD® A- 系列与 E2- 系列加速处理器,支持 AMD® Radeon™ HD 6000 系列顯示芯片

本主板支持 AMD® A- 系列与 F2- 系列加速处理器,支持 AMD® Radeon™ HD 6000 系列显示芯片。小巧、高效的 APU (加速处理 器)结合处理性能与高级 DirectX 11 显示芯片,可加速性能,并带 来业界领先的视频体验。支持双通道 DDR3 内存,数据传输率达 5GT/s。

AMD® A55 FCH (Hudson D2)芯片组

<span id="page-13-0"></span>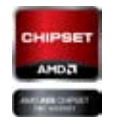

AMD<sup>®</sup> A55 FCH (Hudson D2)支持高达 5GT/s 接口速度与 PCI Express™  $2.0 \times 16$  ( $\times$ 4) 显卡。

## 1.3.2 华硕独家研发功能

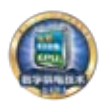

华硕 DIGI+ VRM 数字供电技术: APU 专属数字供电

华華碩基於 AMD® A55 芯片組的主板提供了精准的 APU 數 字供电调节,我们称之为 DIGI+ VRM 数字供电技术。诵讨这个技 术, APU 电压和 APU 供电模组的频率可通过精心设计的配置文 件以自動或者用戶指定的方式進行調整。DIGI+ VRM 數字供電技 术增强了电能转换效率与供电精准性,结合华硕严谨的品质管控, 无论在游戏,多媒体,办公应用或是多任务处理情况下都诵讨最严 苛的测试,真正为各种应用所打造的一个最理想的运算平台。华硕 A55 主板所具有的 DIGI+ VRM 数字供电技术彻底保障了任何使用 情景下一贯的高效,稳定,可靠。

\*DIGI+ VRM 數字供電技術同步提供 CPU 數字供電支持。

華碩 UEFI BIOS(中文圖形化 BIOS)

靈活、簡單的 BIOS 界面

華碩 UEFI BIOS 提供友善的使用界面,跳脫常規使用鍵盤輸入 BIOS 方式,提供更有弹性与更便利的鼠标控制操作。您可以轻易 地使用新的 UEFI BIOS,如同操作您的操作系统般顺畅。华硕 UEFI BIOS 原牛支持容量超过 2.2TB 的 64 位硬盘。

#### 华硕独创界面

獨家的 EZ Mode 會顯示經常使用的設置信息,而 Advanced Mode 则有更多、更复杂的系统设置,包括详细的内存信息 等,提供給喜愛體驗性能極致的愛好者。

全新升级!快速与简易信息增强系统控制

- F12 BIOS 快照快捷键用来共享 UEFI 设置信息与问题解 決。
- 華碩 DRAM SPD(Serial Presence Detect)用來顯示內存 信息、侦测故障内存插槽,以及协助解决开机自检(POST) 時有問題的狀況。

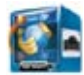

華碩 Network iControl(網絡智能管理)

#### 實時網絡帶寬控制

只要通过单一个开启/关闭按钮,正在使用中的应用程序可以优 先拥有数据和网络带窝。此外,您可以通过直观式的用户界面, 轻松地为您所喜爱的软件建立优先使用权的设置文件,在这个文件 中,程序可以預先安排在特定的時間運行,避開網絡擁塞的時段, 以及减少下载的等待时间。自动 PPPoE 网络连接提供一次到位的 设置。总而言之,这是个直观式的网络带宽控制中心。

Û

Network iControl(網路智能管理)功能不支持 Windows® XP/Vista 操作系統。

华硕 Fan Xpert (风扇达人)

在不同的环境气候跟系统负载状况下,华硕 Fan Xpert 让用户 可以依照不同溫度狀況同時調整 CPU 風扇轉速,內置的多種預設 值更能使系統在不同情形下彈性保持安靜及靜音的運行。

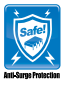

华硕 Anti-Surge (电涌全保护)

电涌全保护设计可侦测过电压的情况,即时避免电压浪涌,它 也会主动切断供电保护系统安全。

1. 即时过压保护。

2. 采取主动保护方式,以免主板与系统受损。

华硕 EPU (智能节能处理器)

华硕 EPU 智能节能处理器可检测目前的系统负载并实时智能调 整功率,以此提供整體系統節能省電的功能。EPU 為組件提供自動 相位切換,可智能加速及超频以提供最适合的用电量,以此节省电 力与成本。

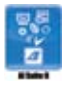

华硕 AI Suite II (智能管家 2)

华硕 AI Suite II 智能管家  $2 \cdot$  提供易用的操作界面,将所有华硕 独家秘笈整合至单一易用的程序中。它可以帮助用功监视超频、供 电管理、风扇速度、电压及温度的读数。这套完全整合的软件提供 主富易用的功能,无需在多个不同的程序之间来回切换。

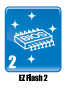

華碩 EZ Flash 2 程序

EZ Flash 2 BIOS 是一套簡單易用的 BIOS 更新公用程序。只要 在进入操作系统之前启动此工具,即可使用 USB 闪存盘轻松更新 BIOS,无须另外准备软盘或使用操作系统的更新程序,您只需按几 下按鍵即可更新 BIOS。

洲 Logo: 华硕 MyLogo2™ 个性化应用软件

您可以将您最喜欢的照片转换成 256 色开机画面,创造一个更 加多彩和生動的屏幕畫面。

華碩 CrashFree BIOS 3(BIOS 刷不死 3)

华硕 CrashFree BIOS 3 让用户能通过储存 BIOS 文件的 USB 闪 盘恢复损坏的 BIOS 文件。使您在 BIOS 文件损坏时不用额外花钱 購買更換用的 BIOS 芯片。

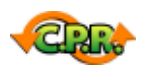

C.P.R.(CPU 超不死)

當系統因為超頻而无法開机時,用戶不必打開机箱清除 CMOS 數 据,只需要重新启动电脑即可自动恢复前一次设定的 CPU 参数值。

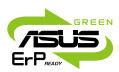

符合 ErP 指令

本主板符合歐盟規定的耗能相關產品指令(Energy-related Products, ErP 指令)。ErP 指令规定产品在耗能方面需符合一定 的能源效益要求。这也正与华硕对于建立友善环境,生产高能效产 品的企业愿景一致,通过设计与创新来降低产品的二氧化碳排放, 从而减少对环境的破坏。

## <span id="page-16-0"></span>1.4 主板安裝前

在您动手更改主板上的任何设置之前,请务必先作好以下所列出的各项预防措施。

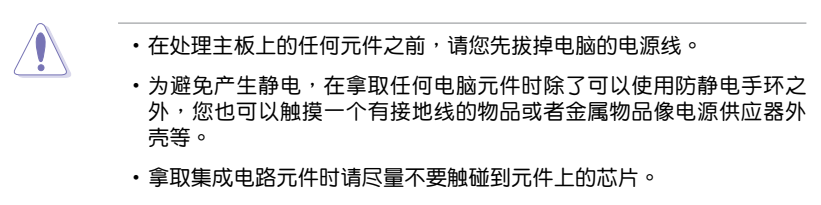

- ・在您移除任何一个集成电路元件后,请将该元件放置在绝缘垫上以隔离 靜電,或者直接放回該元件的絕緣包裝袋中保存。
- •在您安装或移除任何元件之前,请确认 ATX 电源供应器的电源开关是 切换到关闭(OFF)的位置,而最安全的做法是先暂时拔出电源供应器 的电源线,等到安装/移除工作完成后再将之接回。如此可避免因仍有电 力残留在系统中而严重损及主板、外围设备、元件等。

#### 電力指示燈

当主板上内置的电力指示灯(SB\_PWR)亮着时,表示目前系统是处于正常运 行、省电模式或者软关机的状态中,并非完全断电。这个指示灯可用来提醒您在安装 或移除任何的硬件设备之前,都必须先移除电源,等待指示灯熄灭才可讲行。请参考 下圖所示。

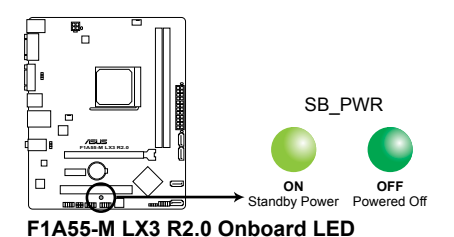

## <span id="page-17-0"></span>1.5 主板概觀

## 1.5.1 主板的擺放方向

当您安装主板到电脑主机机箱内时,务必确认安装的方向是否正确。主板的外接 插头的方向应是朝向主机机箱的后方面板,而且您也会发现主机机箱后方面板会有相 對應的預留孔位。

1.5.2 螺絲孔位

请将下图所圈选出来的"六"个螺丝孔位对准主机机箱内相对位置的螺丝孔,然 後再一一鎖上螺絲固定主板。

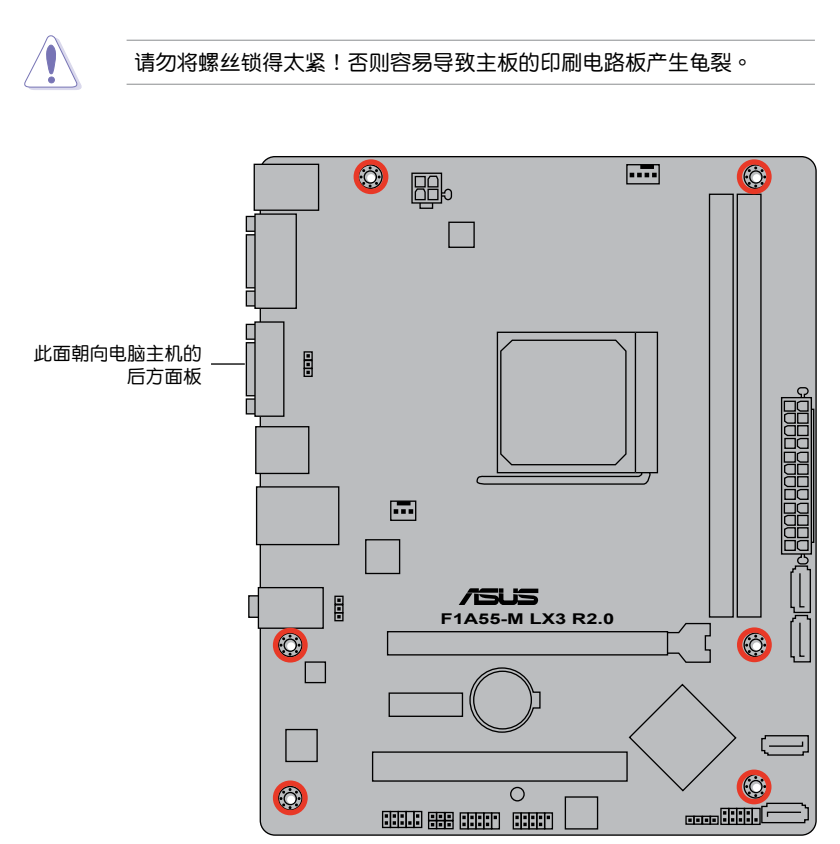

<span id="page-18-0"></span>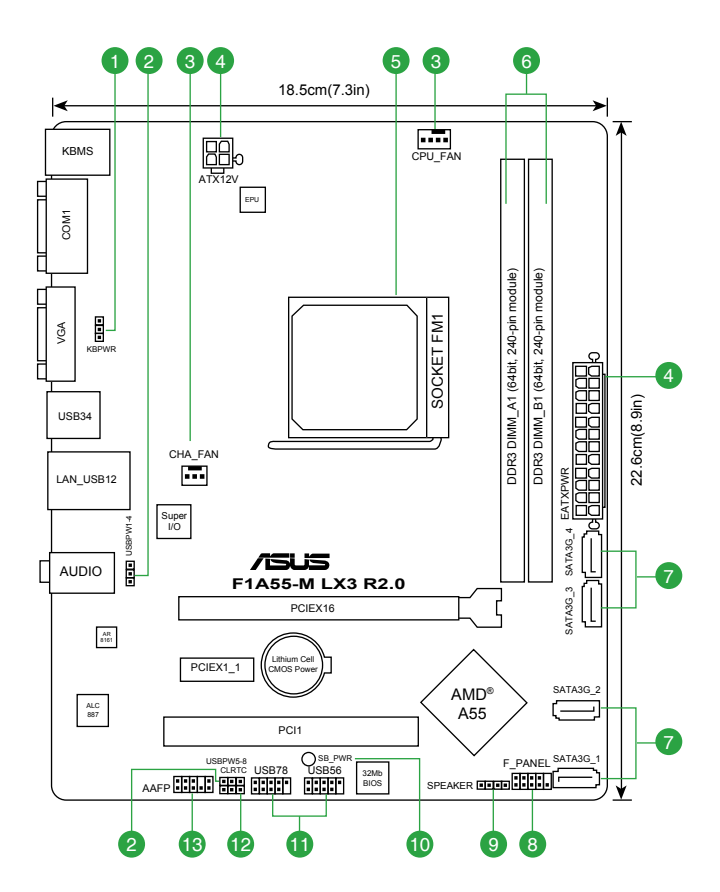

## 1.5.4 主板元件說明

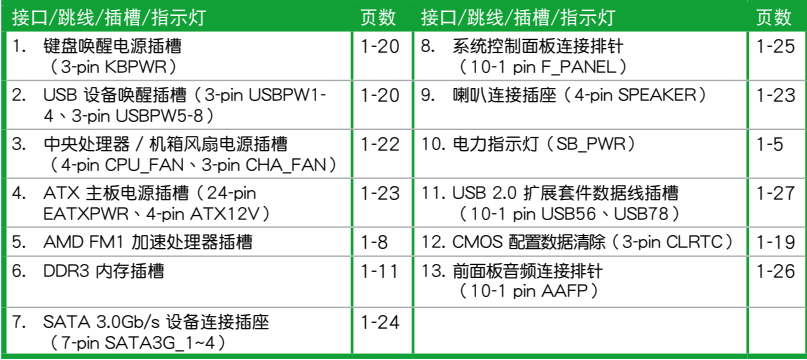

## <span id="page-19-0"></span>1.6 加速處理器(APU)

本主板配置一组加速处理器插槽,是专为 FM1 插槽 AMD® A- & E2- 系列加速处理 器所設計,此處理器支持 AMD® Radeon™ HD 6000 系列顯示芯片。

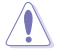

请确认您使用的是专为 FM1 插槽设计的 APU 。APU 只能以一个方向正 確安裝,請勿強制將 APU 裝入插槽,以避免弄彎 APU 的針腳和 APU 本身!

固定拉桿

1.6.1 安装加速处理器

請依照以下步驟安裝加速處理器:

1. 找到位於主板上的 FM1 插座。

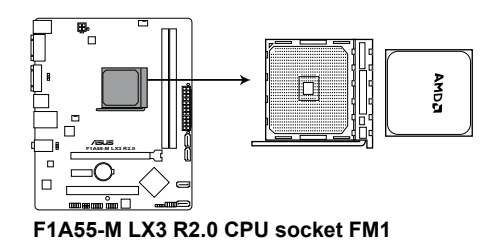

2. 将插座侧边的固定拉杆拉起至其角度与 插座呈 90°~ 100°角。

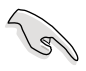

确保固定拉杆拉起至其角度与 插座呈 90°~ 100°角,否則 APU 將不能被完全安裝。

- 3. 将 APU 上标示有金三角的那一端, 对 齊插槽左下角處也有三角標示的地方 (与外理器插座连接的地方,见右图所 示)。
- 4. 请小心地放入 APU, 并确定所有的针 腳是否都已沒入插槽內。

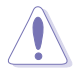

APU 只能以一个方向正确安 裝,請勿強制將 APU 裝入插 槽,以避免弄彎 APU 的針腳和 APU 本身!

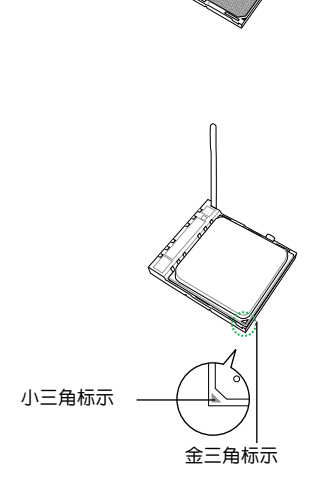

- 5. 当 APU 安置妥当,接下来在您要拉下 固定拉杆欲锁上处理器插槽的同时,请 ———————————————————<br>用手指轻轻地抵住 APU 。最后当固定 拉杆锁上插槽时会发出一清脆声响,即 表示已完成鎖定。
- 6. 接著請依照散熱器包裝盒內的說明書 或"1.6.2 安装散热器与风扇"来安装 散热器与风扇。

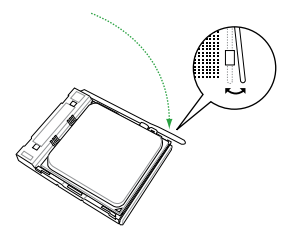

7. 当风扇、散热器以及支撑机构都已安装完毕,接着请将风扇的电源适配器插到主 板上標示有"CPU\_FAN"的電源插槽。

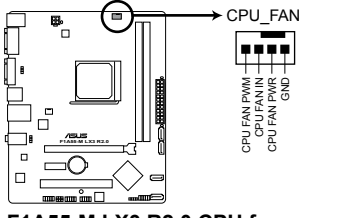

**F1A55-M LX3 R2.0 CPU fan connector**

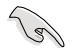

请不要忘记将处理器风扇连线连接至风扇插座!若是没有将风扇连接线安 装至插座上,可能会出现"Hardware monitoring error"的信息。

## <span id="page-21-0"></span>1.6.2 安装散热器与风扇

请确认您所使用的是经过 AMD 认证合格的散热器与风扇。

請依照下面步驟安裝處理器的散熱器和風扇:

1. 将散热器覆盖在加速处理器上方,并且要注意散热器应该要恰当地座落于支撑机 構底座範圍內。

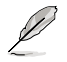

- •本主板出货时已安装"支撑机构底座"。
- 在安装加速处理器或其他元件到主板上时,不必将支撑机构底座移除。
- •若您购买散装的处理器与散热风扇组件,在您安装散热风扇前,请先确 定處理器表面已正確塗上適量的散熱膏。

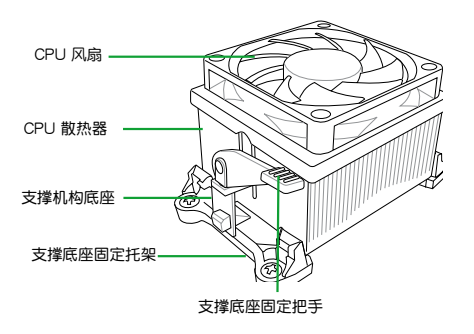

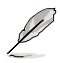

您所购买的盒装中央处理器包装盒中应已内附处理器、散热器以及支撑机 构的安装说明文件。如果本节中的指导说明与处理器内附说明文件有所不 符,则请以处理器内附的安装说明文件为准。

2. 将一边的固定托架扣在支撑底座上。

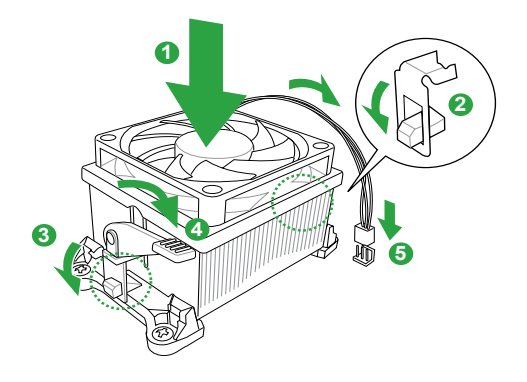

<span id="page-22-0"></span>3. 再将另一边的固定托架也扣在支撑底座上(靠近支撑底座固定把手),当固定托 架正确的扣住支撑机构底座时,会有一声清脆的机构组合声。

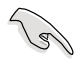

请确认处理器散热器与风扇已正确安装于主板的底座 上,如散热器与风 扇安装错误,则您将无法将固定托架与主板底座完整地扣合。

- 4. 最后再将支撑机构两侧上方的固定杆分别拉下锁住,使得风扇和散热器能紧密地 扣住支撑机构底座。
- 5. 将处理器风扇连接线插到主板上标示有"CPU\_FAN"的电源插槽。

 $\mathbb{R}$ 

請勿忘記連接 CPU 風扇插座!若未連接可能會出現"Hardware monitoring error"的信息。

## 1.7 系統內存

#### 1.7.1 概述

本主板配置两组 240-pin DDR3 (Double Data Rate, 双倍数据传输率)内存插 槽。DDR3 内存条拥有与 DDR2 内存条相同的外观,但是 DDR3 内存插槽的缺口与  $D$ DDR2 内存插槽不同,以防止插入错误的内存条。 DDR3 内存条可提供更高的性能, 但耗電量更低。下圖所示為 DDR3 內存插槽在主板上的位置:

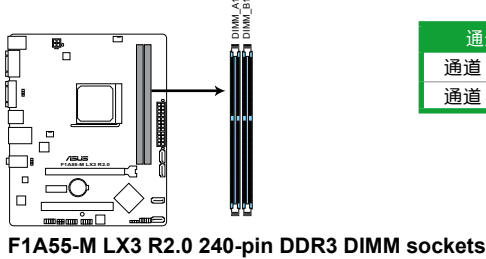

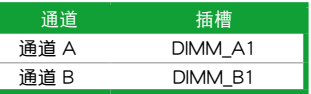

#### <span id="page-23-0"></span>1.7.2 內存設置

你可以任意选择使用 1GB、2GB、4GB 与 8GB unbuffered non-ECC DDR3 内存 條至本主板的 DDR3 DIMM 插槽上。

**Sellen** •您可以在诵道 A 与诵道 B 安装不同容量的内存条,在双诵道设置中, 系統會偵測較低容量通道的內存容量。任何在較高容量通道的其他內存 容量,会被侦测为单诵道模式运行。

- 在本主板请使用相同 CAS (CAS-Latency 行地址控制器延迟时间) 值内 存条。建议您使用同一厂商所生产的相同容量型号之内存。请参考内存 合格商供應列表。
- 由于 Windows® 32-bit 操作系统内存地址的限制,当您安装 4GB 或更 大内存时,实际可使用的内存将为 3GB 或更小。为了更加有效地使用 内存空间,我们建议您做以下操作:
	- 若您安裝 Windows® 32-bit 操作系統,請安裝最多 3GB 總內存。
	- 若您要安裝 4GB 或更多總內存,請安裝 Windows® 64-bit 操作 系統。
- •本主板不支持由 512Mb 或更小容量的芯片構成的內存條。
- 16GB 或更高容量的内存条可支持 32GB 总内存。内存条一经上市,华 碩將立即更新內存合格供應商列表(QVL)。

Ø

- •内存条默认频率依据 SPD 而变化,这是从内存条读写数据的标准方法。 在默认状态下,一些超频内存条会以低于供应商标示的频率运作。若要 让内存条以供应商的数值或更高的频率运行,请参考"Ai Tweaker 菜 單"一節中,手動調整內存頻率的說明。
- •在全负载(2 DIMM)或超频设置下,请使用更有效的散热系统以确保 系統穩定性。

#### F1A55-M LX3 R2.0 主板内存合格供应商列表 ( QVL )

#### DDR3-1066MHz

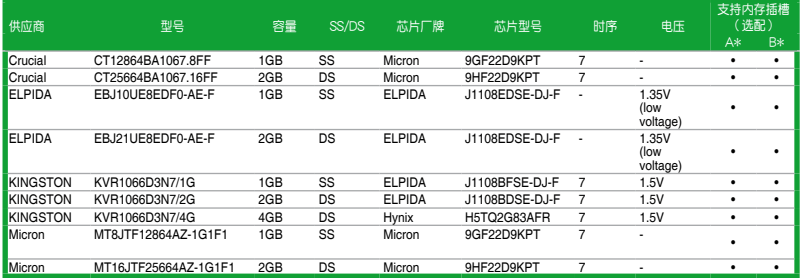

## DDR3-1333MHz

| 供应商           | 型号                                  | 容量           | SS <sub>/</sub><br>DS | 芯片厂牌           | 芯片型号                     | 时序               | 电压                           | A*        | 支持内存插槽<br>(选配)<br>B* |
|---------------|-------------------------------------|--------------|-----------------------|----------------|--------------------------|------------------|------------------------------|-----------|----------------------|
| A-Data        | AD31333001GOU                       | 1GB          | SS                    | A-Data         | AD30908C8D-151C<br>E0906 |                  | í.                           | ٠         | ٠                    |
| A-Data        | AD63I1B0823EV                       | 2GB          | SS                    | A-Data         | 3CCA-1509A               |                  |                              | ٠         | ٠                    |
| A-Data        | AXDU1333GC2G9-2G<br>(XMP)           | 4GB(2 x 2GB) | SS                    |                |                          | $9 - 9 - 9 - 24$ | 1.25V-1.35V<br>(low voltage) | ٠         | ٠                    |
| A-Data        | AD63I1C1624EV                       | 4GB          | DS                    | A-Data         | 3CCA-1509A               | $\overline{a}$   | ä,                           | ٠         | ٠                    |
| Apacer        | 78.A1GC6.9L1                        | 2GB          | DS                    | Apacer         | AM5D5808DEWSBG           | $\overline{a}$   | ٠                            | ٠         | ٠                    |
| Apacer        | 78.A1GC6.9L1                        | 2GB          | DS                    | Apacer         | AM5D5808FEQSBG           | 9                | ÷.                           | ٠         | ٠                    |
| Apacer        | 78.B1GDE.9L10C                      | 4GB          | DS                    | Apacer         | AM5D5908CEHSBG           | $\overline{a}$   | i.                           | ٠         | ٠                    |
| CORSAIR       | CM3X1024-1333C9                     | 1GB          | SS                    | ä,             | ä,                       | $9 - 9 - 9 - 24$ | 1.60V                        | ٠         | ٠                    |
| CORSAIR       | TR3X3G1333C9 G                      | 3GB(3 x 1GB) | SS                    | ä,             | ٠                        | 9-9-9-24         | 1.50V                        | ٠         | ٠                    |
| CORSAIR       | TR3X6G1333C9 G                      | 6GB(3x 2GB)  | SS                    |                | ä,                       | $9 - 9 - 9 - 24$ | 1.50V                        | $\bullet$ | ٠                    |
| CORSAIR       | CMD24GX3M6A<br>1333C9(XMP)          | 24GB(6x4GB)  | DS                    |                | Ĭ.                       | $9 - 9 - 9 - 24$ | 1.60V                        | $\bullet$ | ٠                    |
| CORSAIR       | TW3X4G13<br>33C9D G                 | 4GB(2 x 2GB) | DS                    |                |                          | $9 - 9 - 9 - 24$ | 1.50V                        | $\bullet$ |                      |
| CORSAIR       | CMD8GX3M<br>4A1333C7                | 8GB(4 x 2GB) | DS                    |                | Ĭ.                       | $7 - 7 - 7 - 20$ | 1.60V                        | $\bullet$ |                      |
| Crucial       | CT12864BA<br>1339.8FF               | 1GB          | SS                    | Micron         | 9FF22D9KPT               | 9                |                              | ٠         |                      |
| Crucial       | CT25664BA<br>1339.16FF              | 2GB          | DS                    | Micron         | 9KF27D9KPT               | 9                |                              | ٠         | ٠                    |
| Crucial       | <b>BL25664BN</b><br>1337.16FF (XMP) | 6GB(3 x 2GB) | DS                    |                |                          | $7 - 7 - 7 - 24$ | 1.65V                        | ٠         | ٠                    |
| <b>ELPIDA</b> | EBJ10UE8<br>EDF0-DJ-F               | 1GB          | SS                    | <b>ELPIDA</b>  | J1108EDSE-DJ-F           | ä,               | 1.35V<br>(low voltage)       |           | $\bullet$            |
| <b>ELPIDA</b> | EBJ21UE8<br>EDF0-DJ-F               | 2GB          | DS                    | <b>ELPIDA</b>  | J1108EDSE-DJ-F           |                  | 1.35V<br>(low voltage)       |           | ٠                    |
| G.SKILL       | F3-10600CL8D-<br>2GBHK (XMP)        | 1GB          | SS                    | <b>G.SKILL</b> |                          |                  |                              | $\bullet$ | $\bullet$            |
| G.SKILL       | F3-10600C<br>L9D-2GBNQ              | 2GB(2 x 1GB) | SS                    |                |                          | $9 - 9 - 9 - 24$ | 1.5V                         | ٠         | ٠                    |
| G.SKILL       | F3-10666CL7T-<br>3GBPK (XMP)        | 3GB(3 x 1GB) | SS                    | Ĭ.             | ä,                       | $7 - 7 - 7 - 18$ | $1.5 - 1.6V$                 | $\bullet$ | $\bullet$            |
| G.SKILL       | F3-10666CL8D-<br>4GBECO(XMP)        | 4GB(2 x 2GB) | DS                    | J.             | ä,                       | 8-8-8-8-24       | <b>XMP 1.35V</b>             | $\bullet$ | ٠                    |
| G.SKILL       | F3-10666CL7T-<br>6GBPK (XMP)        | 6GB(3 x 2GB) | DS                    |                |                          | $7 - 7 - 7 - 18$ | $1.5 - 1.6V$                 | ٠         | ٠                    |
| G.SKILL       | F3-10666CL7D-<br>8GBRH (XMP)        | 8GB(2 x 4GB) | DS                    |                | ä,                       | $7 - 7 - 7 - 21$ | 1.5V                         | $\bullet$ | ٠                    |
| GEIL          | GET316GB13<br>33C9QC                | 16GB(4x4GB   | DS                    |                |                          | $9 - 9 - 9 - 24$ | 1.5V                         | $\bullet$ | ٠                    |
| GEIL          | GV32GB13<br>33C9DC                  | 2GB(2 x 1GB) | DS                    | J.             |                          | $9 - 9 - 9 - 24$ | 1.5V                         | ٠         | ٠                    |
| GEIL          | GG34GB13<br>33C9DC                  | 4GB(2 x 2GB) | DS                    | GEIL           | GL1L128M88BA12N          | $9 - 9 - 9 - 24$ | 1.3V<br>(low voltage)        |           | ٠                    |
| GEIL          | GV34GB13<br>33C9DC                  | 4GB(2 x 2GB) | DS                    | í.             | J.                       | $9 - 9 - 9 - 24$ | 1.5V                         | ٠         | ٠                    |
| GEIL          | GVP34GB13<br>33C7DC                 | 4GB(2 x 2GB) | DS                    | Ĭ.             | ä,                       | $7 - 7 - 7 - 24$ | 1.5V                         | $\bullet$ | ٠                    |
| Hynix         | <b>HMT112U6</b><br>TFR8A-H9         | 1GB          | SS                    | Hynix          | H5TC1G83TFRH9A           |                  | 1.35V<br>(low voltage)       | ٠         | ٠                    |
| Hynix         | <b>HMT325U6</b><br>BFR8C-H9         | 2GB          | SS                    | Hynix          | H5TQ2G83BFRH9C           |                  | Ĭ.                           | $\bullet$ | $\bullet$            |

(下頁繼續)

## DDR3-1333MHz

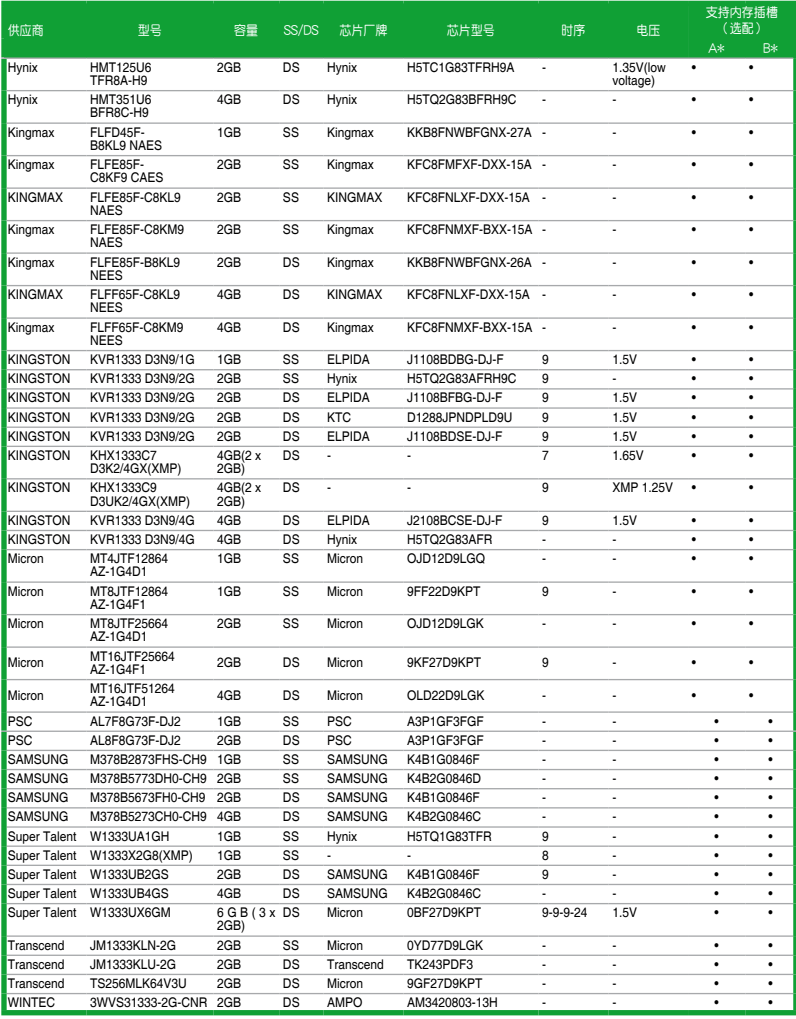

(下頁繼續)

## DDR3-1600MHz

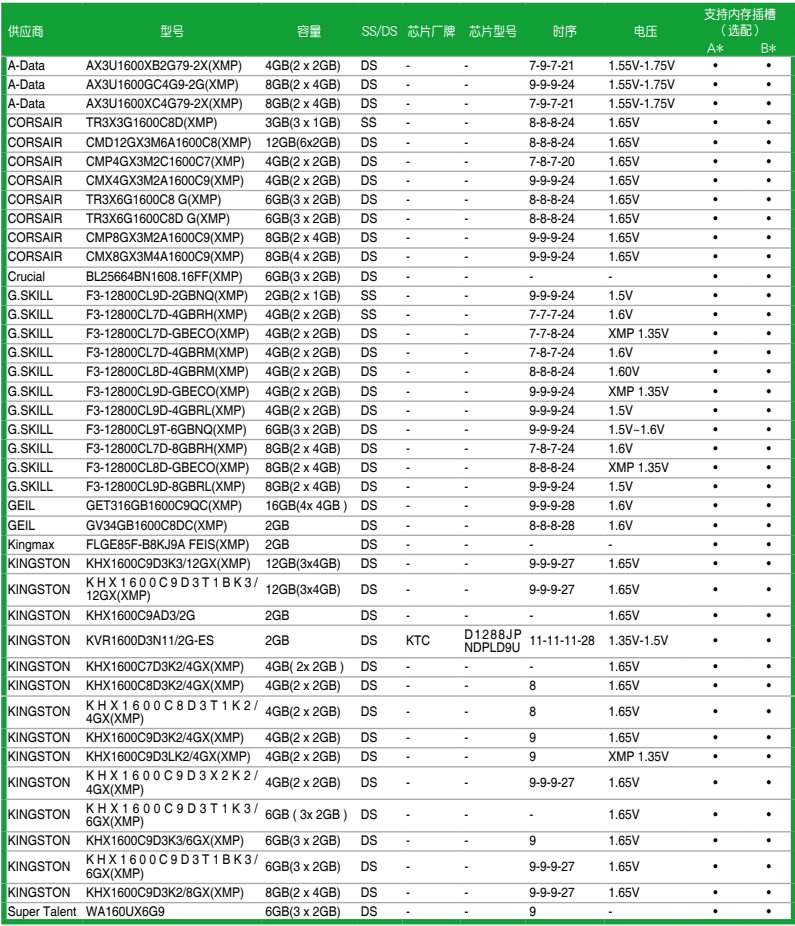

## DDR3-1866MHz

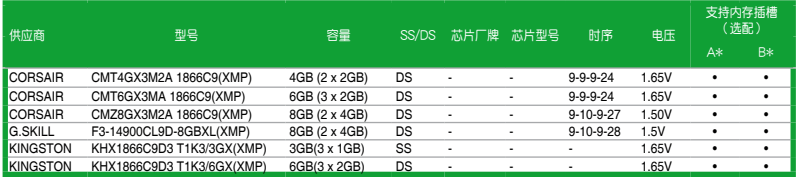

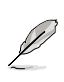

SS-单面颗粒内存条,DS-双面颗粒内存条

- •A\*:支持安裝一根內存條在任一插槽,作為單通道設置。
- •B\*:支持安装两根内存条在两个插槽,作为一对双通道内存设置。

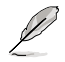

請訪問華碩網站(http://www.asus.com.cn)來獲得最新的內存合格供應 商列表(QVL)。

<span id="page-28-0"></span>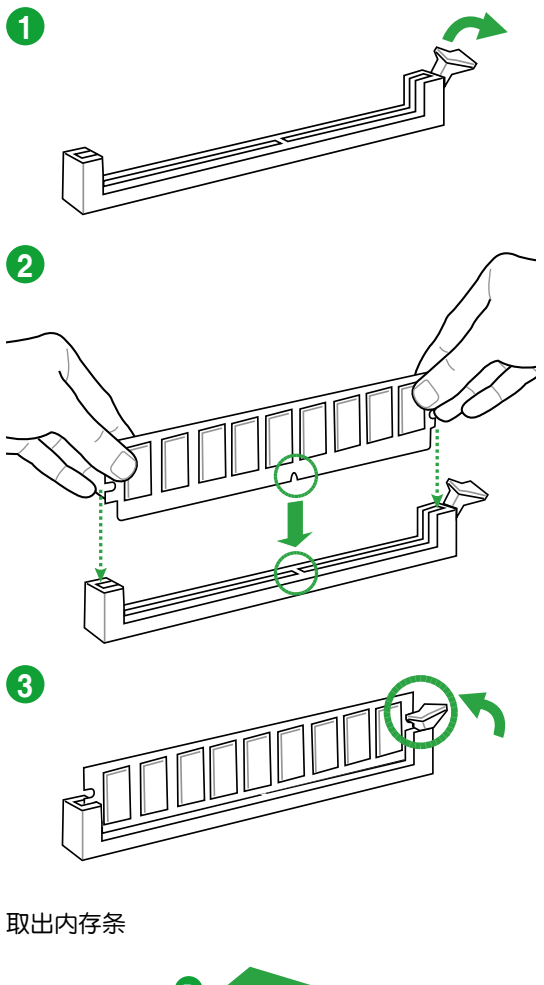

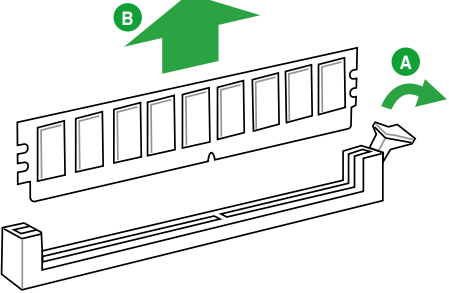

## <span id="page-29-0"></span>1.8 扩展插槽

考虑到未来会扩展系统性能的可能性,本主板提供了扩展插槽,在接下来的子章 节中,將会描述主板上这些扩展插槽的相关信息。

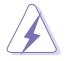

安装/移除任何扩展卡之前,请暂时先将电脑的电源线拔出。如此可免除 因电气残留于电脑中而发生的意外状况。

#### 1.8.1 安装扩展卡

请依照下列步骤安装扩展卡:

- 1. 在安装扩展卡之前,请先详读该扩展卡的使用说明,并且要针对该卡作必要的硬 件設置變更。
- 2. 松开电脑主机的机箱盖并将之取出(如果您的主板已经放置在主机内)。
- 3. 找到一个您想要插入新扩展卡的空置插槽,并以十字螺丝起子松开该插槽位于主 机背板的金属挡板的螺丝,最后将金属挡板移出。
- 4. 将扩展卡上的金手指对齐主板上的扩展槽,然后慢慢地插入槽中,并以目视的方 法确认扩展卡上的金手指已完全没入扩展槽中。
- 5. 再用刚才松开的螺丝将扩展卡金属挡板锁在电脑主机背板以固定整张卡。
- 6. 將電腦主機的機箱蓋裝回鎖好。

#### 1.8.2 设置扩展卡

在安装好扩展卡之后,接着还须通过软件设置来调整该扩展卡的相关设置。

- 1. 启动电脑,然后更改必要的 BIOS 程序设置。若需要的话,您也可以参阅第二章 BIOS 信息以獲得更多信息。
- 2. 为加入的扩展卡指派一组尚未被系统使用到的 IRQ。
- 3. 为新的扩展卡安装软件驱动程序。

**SAS** 

当您将 PCI 扩展卡插在可以共享的扩展插槽时,请注意该扩展卡的驱动程。 序是否支持 IRQ 共享或者该扩展卡并不需要指派 IRQ。否则会容易因 IRQ 指派不当产生冲突,导致系统不稳定且该扩展卡的功能也无法使用。

#### 1.8.3 PCI 扩展插槽

本主板內置的 PCI 插槽支持網卡、SCSI 卡、USB 卡以及其它符合 PCI 規格的功 能扩展卡。

#### 1.8.4 PCI Express x1 扩展插槽

本主板支持 PCI Express 2.0 x1 网卡、SCSI 卡和其他与 PCI Express 规格兼容 的卡。

#### 1.8.5 PCI Express x16 擴展插槽

本主板支持 PCI Express 2.0 x16 規格的顯卡。

## <span id="page-30-0"></span>1.9 跳线洗择区

1. CMOS 配置数据清除 (CLRTC)

在主板上的 CMOS 存储器中记载着正确的时间与系统硬件配置等数据,这些 数据并不会因电脑电源的关闭而遗失数据与时间的正确性,因为这个 CMOS 的 電源是由主板上的鋰電池所供應。

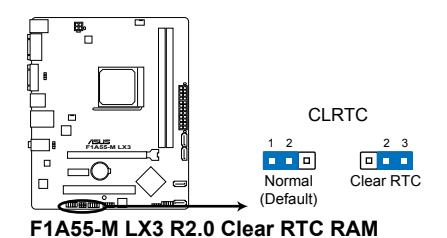

想要清除这些数据,可以依照下列步骤讲行:

- 1. 关闭电脑电源, 拔掉电源线;
- 2. 将 CLRTC 跳线帽由 [1-2] (默认值)改为 [2-3] 约五∼十秒钟 (此时即清除 CMOS 数据),然后再将跳线帽改回 [1-2];
- 3. 插上电源线,开启电脑电源;
- 4. 當開機步驟正在進行時按著鍵盤上的 <Del> 鍵進入 BIOS 程序畫面重新設 置 BIOS 數據。

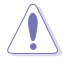

除了清除 CMOS 配置数据之外,请勿将主板上 CLRTC 的跳线帽中默认 值的位置移除,因为这么做可能会导致系统开机失败。

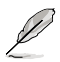

- •如果上述步驟不起作用,移除電池並再次移動跳線以清除 CMOS RTC RAM 数据。CMOS 清除完毕后,重新安装电池。
- •如果您是因为超频的缘故导致系统无法正常开机,您无须使用上述的 配置數據清除方式來排除問題。建議可以採用 C.P.R(CPU 超不死) 功能,只要将系统重新启动 BIOS 即可自动恢复默认值。

2. 鍵盤電源插槽(3-pin KBPWR)

此跳线允许您开启或关闭键盘的唤醒功能。若您将跳线帽设置为[2-3] (+5VSB),可诵讨按下键盘上的按键唤醒电脑(默认按键为空格键)。要使用 此功能, ATX 电源需提供至少 1A 的电流与  $+5VSB$  电压,并在 BIOS 中讲行 相応设置。

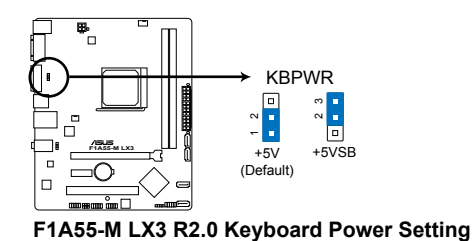

3. USB 设备唤醒插槽 (3-pin USBPW1-4、USBPW5-8)

若將此跳線設為 +5V,可通過連接的 USB 設備將電腦從 S1 睡眠模式(CPU 停止工作,DRAM 刷新,系统以低功耗模式运行) 唤醒。若将此跳线设为 +5VSB, 可将电脑从 S3 与 S4 睡眠模式(CPU 断电, DRAM 缓慢刷新, 电源以低模式运 行)喚醒。

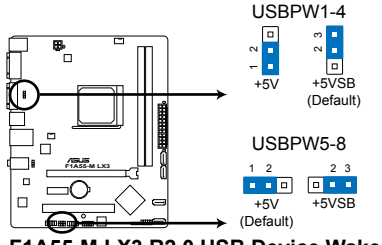

**F1A55-M LX3 R2.0 USB Device Wake Up**

- USB 设备唤醒功能需要电源供应器在 +5VSB 为每个 USB 端口提供 500mA 的电流;否则,系统将无法启动。
- •无论在一般状态或睡眠模式下,消耗的总电流不能超过电源供应器的供 電能力 (+5VSB)。

# <span id="page-32-0"></span>1.10 元件与外围设备的连接

## 1.10.1 后侧面板连接端口

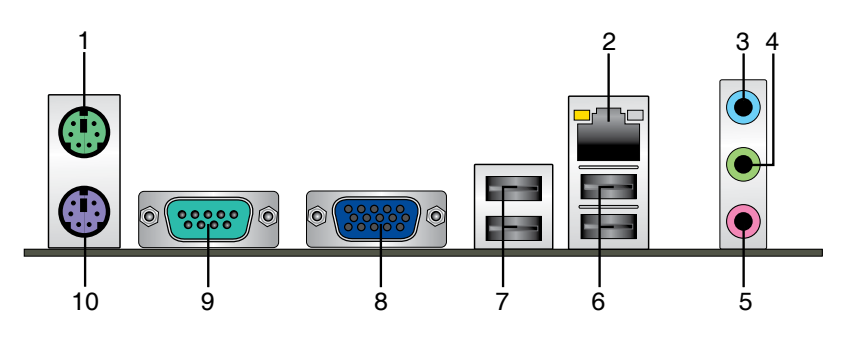

- 1. PS/2 鼠标接口 ( 绿色 ) : 将 PS/2 鼠标插头连接到此接口。
- 2. RJ-45 网络接口:该接口可经 Gigabit 网线连接至 LAN 网络。请参考下表中各灯 的說明。

网络指示灯说明

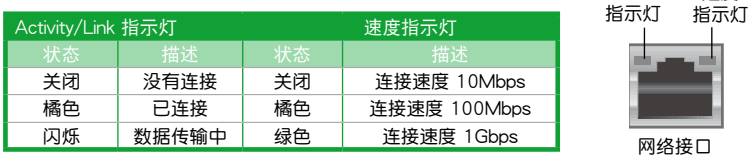

- 3. 音頻輸入接口(淺藍色):您可以將磁帶、CD、DVD 播放器等的音頻輸出端連 接到此音频输入接头。
- 4. 音频输出接口(草绿色):您可以连接耳机或喇叭等的音频接收设备。在四声 道、六声道、八声道的喇叭设置模式时,本接头是作为连接前置主声道喇叭之 用。
- 5. 麦克风接口(粉红色):此接头连接至麦克风。

在 2、4、6、8 声道音频设置上,音频输出、音频输入与麦克风接头的功 能会随着声道音频设置的改变而改变,如下表所示。

二、四、六或八聲道音頻設置

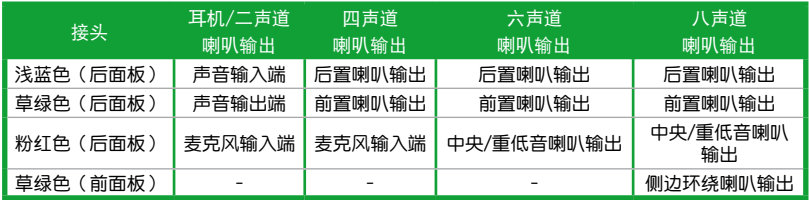

速度

ACT/LINK

<span id="page-33-0"></span>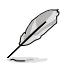

請使用前面板具備 HD 音頻插孔的機箱以支持 8 聲道音頻輸出

- 6. USB 2.0 設備接口 1 和 2:這兩組 4-pin 通用串行總線(USB)接口可連接到使 用 USB 2.0/1.1 接口的硬件設備。
- 7. USB 2.0 设备接口 3 和 4:这两组 4-pin 通用串行总线 (USB)接口可连接到使 用 USB 2.0/1.1 接口的硬件設備。
- 8. VGA 接口:这组 15-pin 接口可连接 VGA 显示屏幕或其他 VGA 硬件设备。
- 9. 串口:这个 9-pin COM 接口可用于连接指向设备或其他串口设备。

10. PS/2 键盘接口(紫色):将 PS/2 键盘插头连接到此接口。

1.10.2 內部接口

1. 中央处理器 / 机箱风扇电源插槽 (4-pin CPU FAN 与 3-pin CHA\_FAN) 将风扇电源接头连接到这两组风扇电源插槽,确定每一条黑线与这些插槽的接 地端(GND)相匹配。

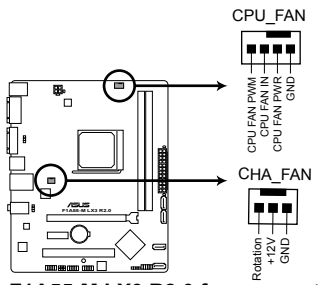

**F1A55-M LX3 R2.0 fan connectors**

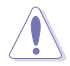

千万要记得连接风扇的电源,若系统中缺乏足够的风量来散热,很容易 因为主机内部温度逐渐升高而导致死机,甚至更严重者会烧毁主板上的 电子元件。注意:这些插槽并不是单纯的排针,不要将跳线帽套在它们 的針腳上!

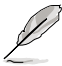

•中央处理器风扇(CPU\_FAN)电源插槽最大支持 2A ( 24W ) 电源。

•僅中央處理器風扇插槽(CPU\_FAN)支持華碩 Fan Xpert(風扇達 人)功能。

2. 喇叭連接插座 (4- pin SPEAKER)

此 4-pin 的连接插座用于连接机箱的系统警报喇叭。您可以听到系统的警报声。

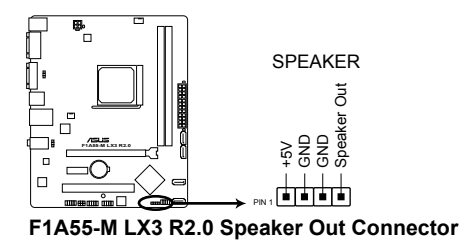

3. ATX 主板電源插槽(24-pin EATXPWR、4-pin ATX12V)

这些电源插槽用来连接到一个 ATX 电源供应器。电源供应器所提供的连接插 头已经过特别设计,只能以一个特定方向插入主板上的电源插槽。找到正确的插 入方向后,仅需稳稳地将之套进插槽中即可。

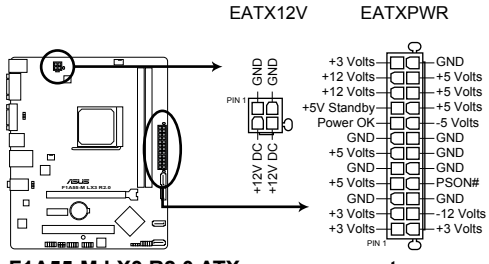

**F1A55-M LX3 R2.0 ATX power connectors**

- •建议您使用符合 ATX 12 V 2.0 规范的电源 (PSU), 能提供至少 300W 高功率的电源。此种电源有 24-pin 与 4-pin 电源插头。
	- •若您打算使用的电源为提供 20-pin 和 4-pin ATX 电源插头,请先确认 您的 20-pin ATX 12V 電源在 +12V 供電線路上能夠提供至少 15 安 培的电流与 300W 的电源。否则系统可能会难以开机,或是开机后可 能會不穩定。
	- •请务必连接 4-pin +12V 电源插头,否则可能无法顺利启动电脑。
	- •如果您的系统会搭载相当多的外围设备,请使用较高功率的电源以提供 足够的设备用电需求。不适用或功率不足的电源,有可能会导致系统不 稳定或难以开机。
	- •若您不确定系统的最小电源供应需求,请参考华硕官方网站关于"电源瓦 數建議值計算"部分(http://support.asus.com/PowerSupplyCalculator/ PSCalculator.aspx?SLanguage=zh-cn)。

R

4. Serial ATA 3.0Gb/s 设备连接插座 (7-pin SATA3G 1~4)

本主板支持使用細薄的 Serial ATA 數據線連接 SATA 3Gb/s 硬盤或光驅。 若您安装了 Serial ATA 硬盘,可以诵讨内置的芯片组建立 RAID  $0 \cdot$  RAID 1、 RAID 10 或 JBOD 設置。

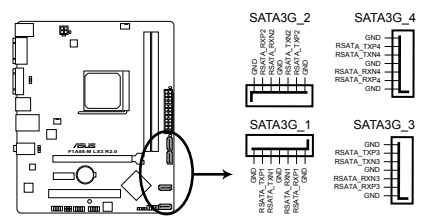

**F1A55-M LX3 R2.0 SATA 3.0Gb/s connectors**

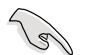

- 这些接口默认设置为 [IDE] 模式。在 IDE 模式中,您可以连接 Serial ATA 启动盘或数据盘。若您要使用这些接口建立 Serial ATA RAID, 请将 BIOS 設置程序中的【SATA Mode】項目設為 [RAID]。請參考"2.5.2 SATA 設備設置(SATA Configuration)"的說明。
	- ・若要使用 Serial ATA 设备,请安装 Windows® XP Service Pack 3 或 以上版本。只有当您安装了 Windows® XP Service Pack 3 或以上版本 才可使用 Serial ATA RAID 功能。
	- •若要使用热插拔与 NCQ,请在 BIOS 程序中将 SATA 接口设为 [AHCI]。 請參考"2.5.2 SATA 設備設置(SATA Configuration)"的說明。

5. 系統控制面板連接排針(10-1 pin F\_PANEL)

这一组连接排针包括了数个连接到电脑主机前面板的功能接针。

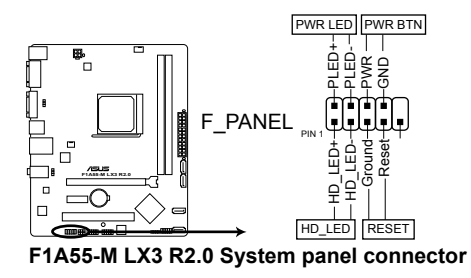

- 系統電源指示燈連接排針(2-pin PWRLED) 这组排针可连接到计算机主机面板上的系统电源指示灯。在您启动计算机并且使 用计算机的情况下,该指示灯会持续亮着;而当指示灯闪烁时,即表示计算机正 處於睡眠模式中。
- 硬盤動作指示燈連接排針(2-pin HDLED) 您可以连接此组 HD\_LED 接针到计算机主机面板上的硬盘动作指示灯,如此一日 硬盘有存取动作时,指示灯随即亮起。
- ATX 电源/软关机开关连接排针 (2-pin PWRBTN) 这组排针连接到计算机主机面板上控制计算机电源的开关。
- 软开机开关连接排针 (2-pin RFSFT)

这组两脚位排针连接到计算机主机面板上的 Reset 开关。可以让您在不需要关掉 计算机电源即可重新开机,尤其在系统死机的时候特别有用。

6. 前面板音頻連接排針 (10-1 pin AAFP)

这组音频外接排针供您连接到前面板的音频数据线,除了让您可以轻松地通过 主机前面板来控制音频输入 / 输出等功能, 并且支持 AC'97 或 HD Audio 音频 标准。将前面板音痂输入 / 输出模块的数据线的一端连接到这个插槽上。

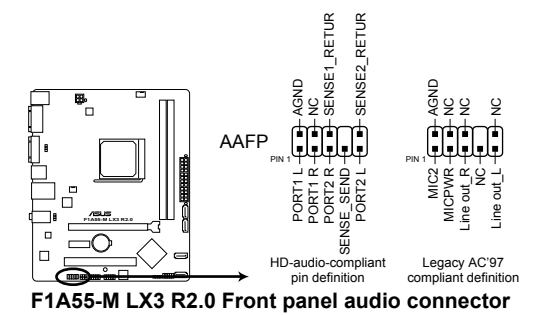

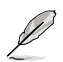

- •建议您将支持高保真 (high definition) 音频的前面板音频模块连接到这 組排針,如此才能獲得高保真音頻的功能。
- •若要將高保真音頻前面板模塊安裝至本接針,請將 BIOS 設置程序中的 【Front Panel Type】項目設置為 [HD]。請參考"2.5.5 內置設備設置 (Onboard Devices Configuration)"部分的說明。
- •前面板音頻 I/O 模塊需另行購買。

7. USB 2.0 擴展套件數據線插座 (10-1 pin USB56、USB78)

這些 USB 2.0 擴展套件數據線插座支持 USB 2.0 規格,傳輸速率最高達 480Mbps, 让 USB 1.1 (Full Speed) 规格的 12 Mbps 快 40 倍,可以提供更高速 的网络连接、互动式电脑游戏,还可以同时运行高速的外围设备。

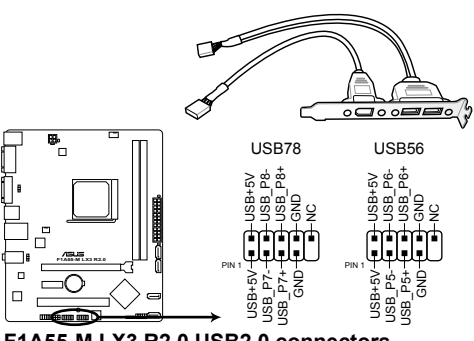

**F1A55-M LX3 R2.0 USB2.0 connectors**

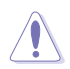

请勿将 1394 数据线连接到 USB 插座上,这么做可能会导致主板的损 壞。

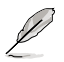

USB 2.0 模塊需另行購買。

## <span id="page-39-0"></span>1.11 軟件支持

#### 1.11.1 安裝操作系統

本主板完全適用於 Windows**®** XP/Vista/7 操作系統(OS,Operating System)。 使用最新版本的操作系统并且不定时地升级,是让硬件配备得到最佳工作效率的有效 方法。

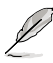

•主板和外围硬件设备的选项设置繁多,请参阅您使用的操作系统说明文 件以取得更詳盡的信息。

•在安装驱动程序之前,请先确认您已经安装 Windows® XP Service Pack 3 / Windows® Vista Service Pack 1 或更新版本的操作系统,来获得更 好的性能与系统稳定。

#### 1.11.2 驅動程序與應用程序光盤信息

**随货附赠的驱动程序与应用程序光盘包括了数个有用的软件和应用程序,将它们** 安裝到系統中可以強化主板的性能。

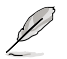

驱动程序与应用程序光盘的内容若有更新,恕不另行通知。请访问华硕网 站(http://www.asus.com.cn)了解更新信息。

#### 运行驱动程序与应用程序光盘

欲开始使用驱动程序与应用程序光盘,仅需将光盘放入您的光驱中即可。若您的 系统已启动光盘"自动播放通知"的功能,那么稍待一会儿光盘会自动显示华硕欢迎 窗口和軟件安裝菜單。

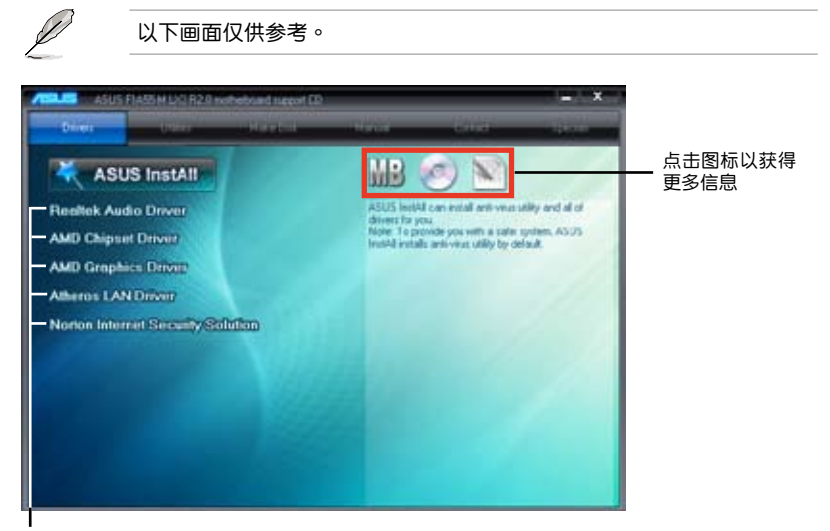

点击安装各项驱动程序

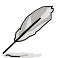

如果欢迎窗口并未自动出现,那么您也可以到驱动程序与应用程序光盘中 的 BIN 文件夹里直接点击 ASSETUP.EXE 主程序开启菜单窗口。

<span id="page-40-0"></span>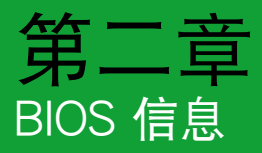

## 2.1 管理、更新您的 BIOS 程序

 $\mathcal{C}$ 

Ø

建议您先将主板原始的 BIOS 程序备份到一张 USB 闪存盘中,以备您往 後需要再度安裝原始的 BIOS 程序。使用華碩在線升級程序來拷貝主板原 始的 BIOS 程序。

#### 2.1.1 華碩在線升級程序(ASUS Update Utility)

华硕在线升级程序是一套可以让您在 Windows® 操作系统下,用来管理、保存与 更新主板 BIOS 文件的應用程序。您可以使用華碩在線升級程序來運行以下功能:

> •在使用华硕在线升级程序之前,请先确认您已经通过内部网络对外连接, 或者通过互联网服务供应商(ISP)所提供的连接方式连接到互联网。

• 随主板附赠的驱动程序与应用程序光盘中包含此应用程序。

#### 安裝華碩在線升級程序

- 1. 将驱动程序与应用程序光盘放入光驱,会出现【驱动程序】菜单。
- 2. 点击【应用程序】标签,然后点击【AI Suite II】。
- 3. 依據屏幕指示完成操作。

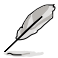

在使用華碩在線升級程序來升級 BIOS 程序之前,請先退出其他所有的 Windows® 应用程序。

#### 升級 BIOS 程序

- 1. 點擊【開始】>【程序】>【ASUS】>【AI Suite II】>【AI Suite II X.XX.XX】運 行 AI Suite II 应用程序。AI Suite II 快速启动栏出现。
- 2. 在快速启动栏中点击【Update】按钮,然后在弹出式菜单中点击【ASUS Update】。华硕在线升级主画面出现。在下拉菜单中选择下列操作之一:

#### 使用網絡升級 BIOS 程序

- a. 诜择【Update BIOS from the Internet】,然后按下【Next】继续。
- b. 请选择离您最近的华硕 FTP 站点可避免网络堵塞,或者您也可以直接选择 【Auto Select】由系統自行決定。按下【Next】繼續。
- c. 接著再選擇您欲下載的 BIOS 版本。按下【Next】繼續。

<span id="page-41-0"></span>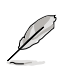

華碩在線升級程序可以自行通過網絡下載 BIOS 程序。經常更新才能獲得 最新的功能。

#### 使用 BIOS 文件升級 BIOS 程序

- a. 选择【Update BIOS from a file】,然后按下【Next】继续。
- b. 在"打开"的窗口中选择 BIOS 文件的所在位置,然后占击【打开】。
- 3. 最后再依照屏幕画面的指示来完成 BIOS 更新的程序。

#### 2.1.2 使用華碩 EZ Flash 2 升級 BIOS 程序

华硕 EZ Flash 2 程序让您能轻松地升级 BIOS 程序,可以不必再到操作系统模式 下運行。

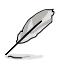

在使用此程序前,请从华硕网站上(http://www.asus.com.cn)下载最新 的 BIOS 文件。

請依據以下步驟使用 EZ Flash 2 升級 BIOS:

- 1. 將保存有最新 BIOS 文件的 USB 閃存盤插入 USB 接口。
- 2. 进入 BIOS 设置程序的高级模式 (Advanced Mode) 画面,来到"Tool"菜单 並選擇 EZ Flash 並按下 <Enter> 鍵將其開啟。

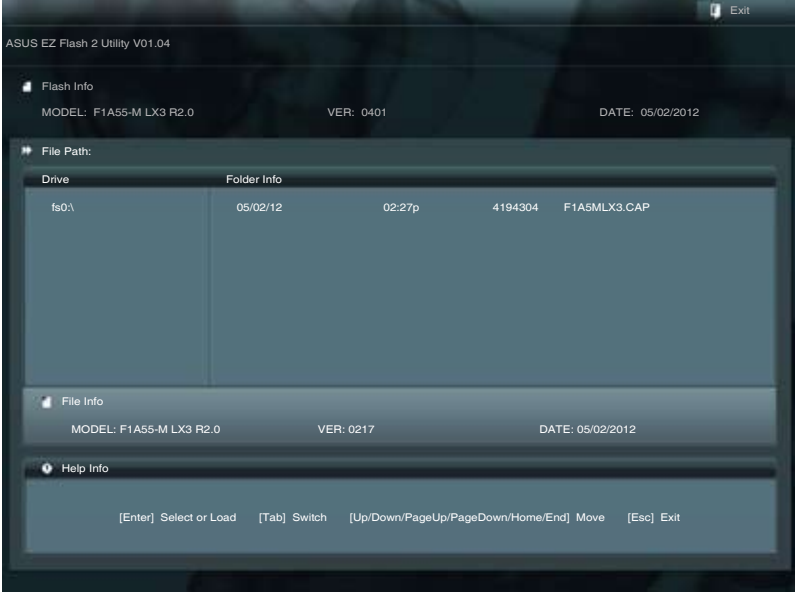

- <span id="page-42-0"></span>3. 按下 <Tab> 键切换到"Driver"区域。
- 4. 按上/下方向键找到保存有最新 BIOS 文件的 USB 闪存盘,然后按下 <Enter> 鍵。
- 5. 按下 <Tab> 键切换到"Folder Info"区域。
- 6. 按上/下方向键找到最新 BIOS 文件,然后按下 <Enter> 键开始更新 BIOS。更 新完成后重新启动电脑。

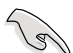

•本功能仅支持采用 FAT 32/16 格式单一分区的 USB 设备,如 USB 閃存盤。

•当升级 BIOS 时,请勿关闭或重置系统以避免系统开机失败。

#### 2.1.3 使用 CrashFree BIOS 3 程序恢復 BIOS 程序

华硕最新自行研发的 CrashFree BIOS 3 工具程序,让您在当 BIOS 程序和数据被 病毒入侵或毁坏时,可以轻松地从驱动程序与应用程序光盘,或是从含有最新或原始 BIOS 文件的 USB 闪存盘中恢复 BIOS 程序的数据。

**Sellen** 

- •使用此程序前,将移动设备中的 BIOS 文件重命名为: F1A5MLX3.CAP。
- •驱动程序与应用程序光盘中的 BIOS 可能不是最新版本。请从华硕网站 上(http://www.asus.com.cn)下載最新的 BIOS 文件。

恢復 BIOS 程序:

請依照下列步驟恢復 BIOS 程序:

- 1. 开启系统。
- 2. 将存有 BIOS 文件的驱动程序与应用程序光盘放入光驱,或 USB 闪存盘插入 USB 接口。
- 3. 接着工具程序便会自动检查存储设备中是否存有 BIOS 文件。当搜索到 BIOS 文 件后,工具程序会开始读取 BIOS 文件并自动讲入 EZ Flash 2 应用程序。
- 4. 系统要求您进入 BIOS 设置程序来恢复 BIOS 设置。为确保系统的兼容性与稳定 性,建议您按下 <F5> 来加载默认 BIOS 设置值。

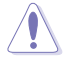

当升级 BIOS 时,请勿关闭或重置系统!若是这么做,将可能导致系统 开机失败。

#### <span id="page-43-0"></span>2.1.4 华硕 BIOS Updater

华硕 BIOS Updater 可让您在 DOS 环境下升级 BIOS 文件。本程序也可让您复制现 行系统中的 BIOS 文件作为备份,如果在升级 BIOS 过程中遭遇 BIOS 文件损坏或升级 失败的情况,可以重新载入这份复制的文件恢复系统状态。

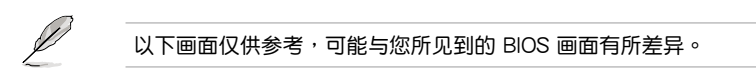

升級 BIOS 之前

- 1. 准备好主板的驱动程序与应用程序光盘,及一个 FAT32/16 格式单一分区的 USB 闪存盘。
- 2. 從華碩網站(http://support.asus.com)下載最新的 BIOS 文件和 BIOS Updater 工具程序,并将它们保存于 USB 闪存盘中。

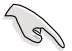

DOS 环境中不支持 NTFS 格式。请勿将 BIOS 文件与 BIOS Updater 工具 程序保存於 NTFS 格式的硬盤或 USB 閃存盤中。

3. 关闭电脑并移除所有 SATA 硬盘 (可选)。

在 DOS 環境中啟動系統

- 1. 將保存有最新的 BIOS 文件和 BIOS Updater 工具程序的 USB 閃存盤連接到電 腦的 USB 接口。
- 2. 启动电脑。当 ASUS 图标出现时,按下 <F8> 以显示"BIOS Boot Device Select" 菜单。将驱动程序与应用程序光盘放入光驱,并选择光驱为启动设备。

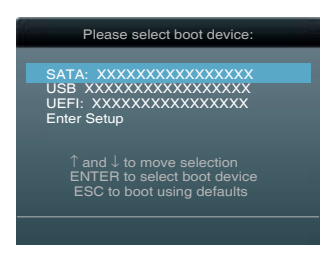

- 3. 当"Make Disk"菜单出现时,按下对应的数字键,选择【FreeDOS command prompt】項。
- 4. 在 FreeDOS 提示符后输入 **d:** 并按下 <Enter>, 从 Drive C (光驱) 切换为 Drive D(USB 闪存盘)。

```
Welcome to FreeDOS (http://www.freedos.org)!
C:\>d:
D:\>
```
升級 BIOS 文件

請依照以下步驟用 BIOS Updater 工具程序升級 BIOS 文件:

1. 在 FreeDOS 提示符后输入 bupdater /pc /g 并按下 <Enter>。

```
D:\>bupdater /pc /g
```
2. BIOS Updater 画面出现, 如下图。

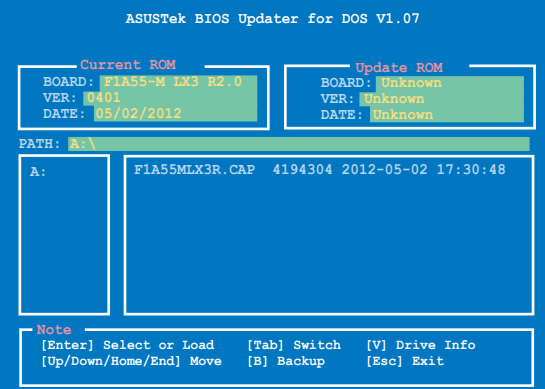

3. 按下<Tab>键在各设置栏之间切换,接着用<Up/Down/Home/End>键来 选择 BIOS 文件并按下 <Enter>。BIOS Updater 会检查您所选择的 BIOS 文件 並提示您確認是否要升級 BIOS。

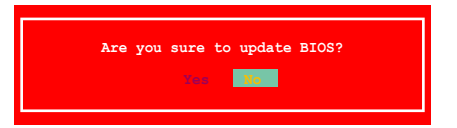

4. 选择 [Yes] 并按下 <Enter>。当 BIOS 升级完毕后,按 <ESC> 退出 BIOS Updater。重新启动您的电脑。

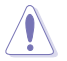

当升级 BIOS 时,请勿关闭或重置系统!若是这么做,将可能导致系统 开机失败。

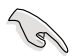

- 对于 BIOS Updater 1.30 或更高版本,当 BIOS 升级完毕后,工具程序 會自動回到 DOS 畫面。
- BIOS 程序的出厂默认值可让系统运行处于最佳性能。若系统因您改变 BIOS 程序而导致不稳定,请读取出厂默认值来保持系统的稳定。请 在 Exit 菜單中選擇【Load Optimized Defaults】項目。詳細說明請參 考"2.9 退出 BIOS 程序"一節。
- •若您之前移除了所有 SATA 硬盘,当 BIOS 升级完成后,请确认将所有 SATA 硬盤重新連接到主板。

## <span id="page-45-0"></span>2.2 BIOS 程序設置

BIOS 设置程序用于更新或设置 BIOS。BIOS 设置画面中标示了操作功能键与简明 的操作說明,幫助您進行系統設置。

在开机时讲入 BIOS 设置,您可以依据以下步骤讲行:

• 在系统自检(POST)讨程中按下 <Delete> 键。若不按下 <Delete> 键,自检 會繼續進行。

在 POST 过程结束后再讲入 BIOS 设置,您可以选择以下任一步骤讲行:

- 按下 <Ctrl> + <Alt> + <Del> 键。
- 按下机箱上的 <RESET> 键重新开机。
- 您也可以将电脑关闭然后再重新开机。请在尝试了以上两种方法失败后再选择这 一操作。

通過電源鍵、Reset 鍵或 <Ctrl> + <Alt> + <Del> 鍵強迫正在運行 的系统重新开机会损坏到您的数据或系统,我们建议您正确地关闭正在 運行的系統。

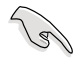

- •在本章节的 BIOS 程序画面仅供参考,将可能与您所见到的画面有所差 異。
- •若您要使用鼠标控制 BIOS 设置程序,请在主板上连接一个 USB 鼠 標。
- •变更任何 BIOS 设置后,若系统变得不稳定,请下载 BIOS 默认设置 以确保系统兼容性与稳定性。在"Exit"菜单中选择【Load Optimized Defaults】项目来恢复 BIOS 默认设置。请参阅"2.9 退出 BIOS 程序"一 節中【Load Optimized Defaults】項目的詳細說明。
- 变更任何 BIOS 设置后,若系统无法启动,尝试清除 CMOS 数据并将 主板恢复至默认设置。请参阅"1.9 跳线选择区"一节中关于清除 RTC RAM 的詳細說明。
- •BIOS 設置程序不支持藍牙設備。

#### BIOS 菜單畫面

BIOS 设置程序有两种使用模式:EZ 模式(EZ Mode)与高级模式(Advanced Mode)。您可以在"Exit"菜單中變更模式,或通過 EZ 模式/高級模式畫面中的【Exit/ Advanced Mode】按鈕來變更。

#### EZ 模式(EZ Mode)

默认情况下,当您讲入 BIOS 设置程序后,EZ 模式(EZ Mode)画面就会出现。  $EZ$  模式( $EZ$  Mode)显示基本系统信息概要,并用来选择显示语言、系统性能模 式与启动设备顺序。要讲入高级模式(Advanced Mode),点击【Exit/Advanced Mode】按钮,然后选择高级模式(Advanced Mode)。

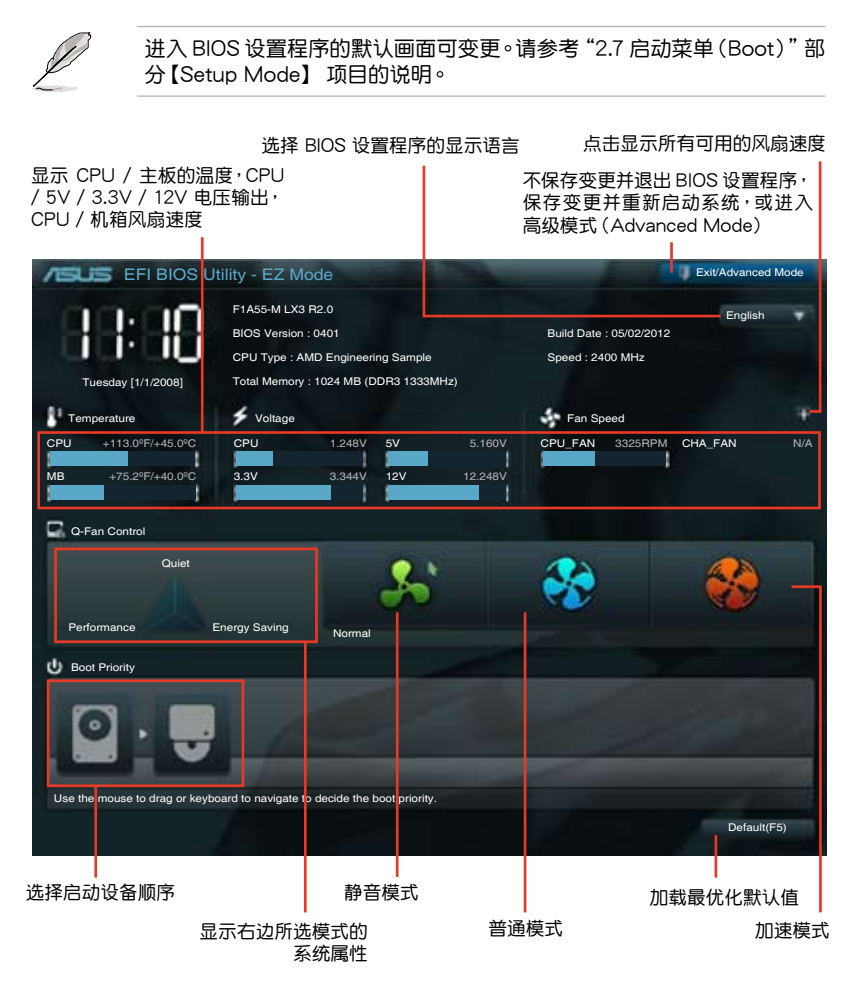

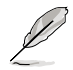

启动设备项目依据系统中安装的设备而定。

#### 高級模式(Advanced Mode)

高级模式 (Advanced Mode) 为有经验的终端用户提供高级的 BIOS 设置项目。 以下畫面顯示了高級模式(Advanced Mode)畫面之一。詳細設置信息請參考以下 部分的說明。

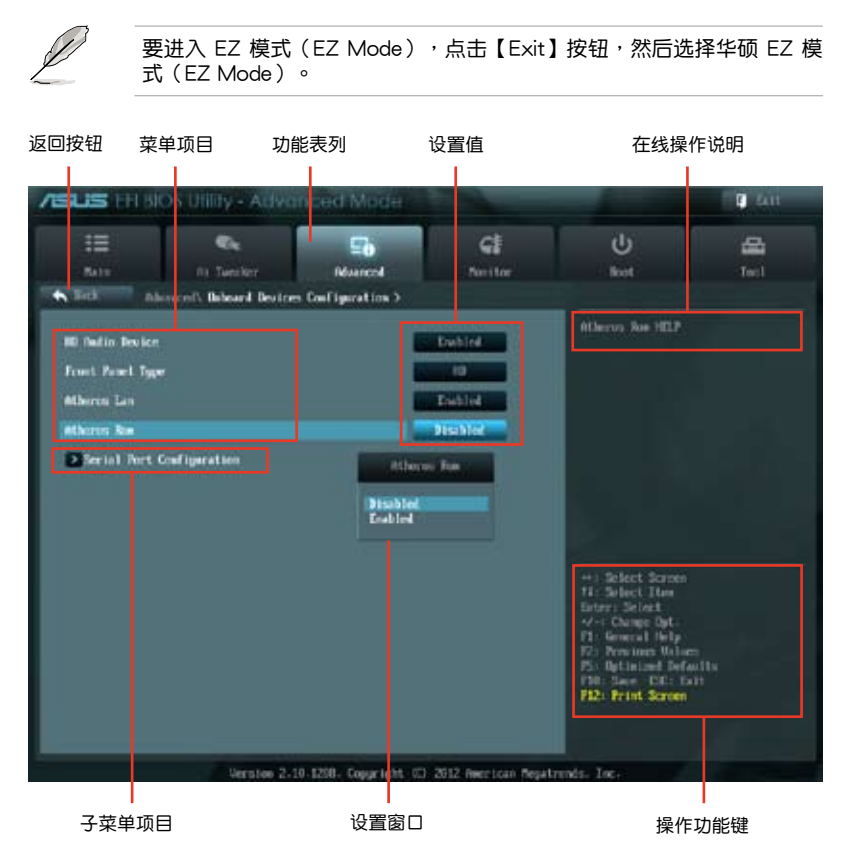

#### 功能表列

BIOS 設置程序最上方各菜單功能說明如下:

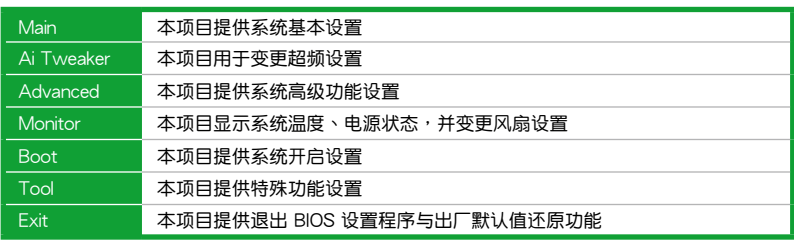

#### 菜单项目

在功能表列选定选项时,被选择的功能将会反白,并在菜单项目区域内出现相应 的项目。

點擊功能表列中的其他項目(例如:Ai Tweaker、Advanced、Monitor、Boot、 Tool 与 Exit) 会出现该项目不同的选项。

#### 返回按鈕

當進入子菜單時,此按鈕會出現。按下 <Esc> 或使用 USB 鼠標點擊此按鈕回到 前一个苹单画面。

#### 子苹单项目

在任何菜单画面中的项目前若有一个大于号(>)则表示此项目有子菜单。要显示 子菜单,选择此项目,然后按下 <Enter > 键。

#### 設置窗口

在菜單中選擇功能項目,然後按下 <Enter> 鍵,程序將會顯示包含此功能所提 供的选项小窗口,您可以利用此窗口来设置您所想要的设置。

#### 滾動條

在菜单画面的右方若出现滚动条,即代表此页选项超过可显示的画面,您可利用 上/下方向鍵或是 PageUp/PageDown 鍵來切換畫面。

#### 操作功能鍵

在菜单画面的右下方为操作功能键说明,请参照功能键说明来选择及改变各项功 能。

#### 在線操作說明

在菜单画面的右上方为目前所选择的作用选项的功能说明,此说明会依选项的不 同而自動變更。

#### 設置值

此区域显示菜单项目的设置值。这些项目中,有的功能选项仅为告知用户目前运 行状态,并无法更改,此类项目就会以淡灰色显示。而可更改的项目,当您使用方向 鍵移動項目時,被選擇的項目以反白顯示。

设置值被选择后以反白显示。要改变设置值请选择此项目,并按下<Enter>键 以顯示設置值列表。

# <span id="page-49-0"></span>2.3 主菜單(Main)

当您讲入 BIOS 设置程序的高级模式 (Advanced Mode) 时,首先出现的第一个 画面即为主菜单。主菜单显示系统信息概要,用来设置系统日期、时间、语言与安全 設置。

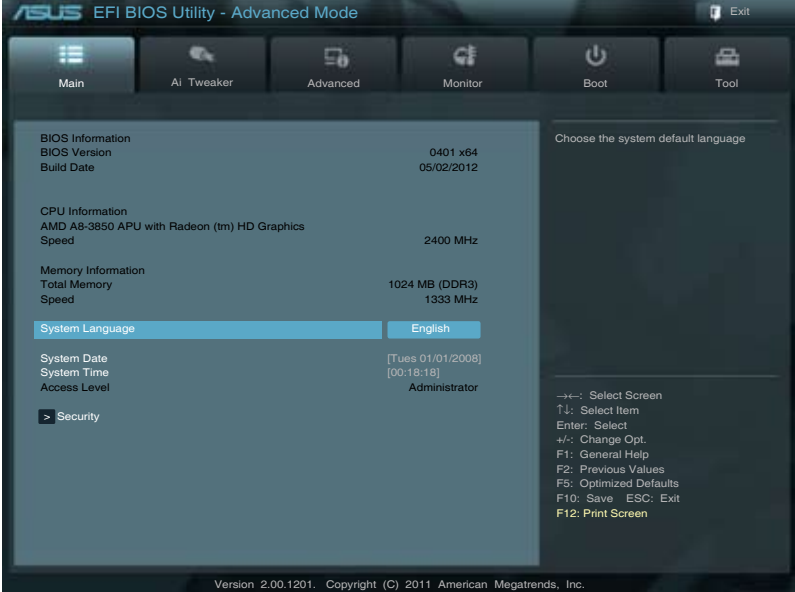

2.3.1 System Language [English]

用來選擇 BIOS 語言。

设置值有: [English] [Francais] [Deutsch] [简体中文] [繁體中文] [日本語]

- 2.3.2 System Date [Day xx/xx/xxxx] 設置您的系統日期(通常是目前的日期)。
- 2.3.3 System Time [xx:xx:xx]

設置系統的時間(通常是目前的時間)。

2.3.4 安全性菜單(Security)

本菜单可让您改变系统安全设置。

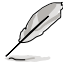

- •若您忘记设置的 BIOS 密码,可以采用清除 CMOS 实时钟 (RTC) 存 儲器。請參閱"1.9 跳線選擇區"一節取得更多信息。
	- •屏幕上方的【Administrator】或【User Password】项目显示为默认值 [Not Installed]。设置密码后,这些项目显示为 [Installed]。

管理員密碼(Administrator Password)

若您已经设置了一个管理员密码,建议您输入管理员密码来讲入系统。否则,您 只能看到或變更 BIOS 設置程序中的部分內容。

請依照以下步驟設置系統管理員密碼:

- 1. 選擇【Administrator Password】項目並按下 <Enter>。
- 2. 在"Create New Password"窗口出现时,输入欲设置的密码,输入完成按下  $<$  Fnter $>$   $\circ$
- 3. 在弹出的确认窗口中再一次输入密码以确认密码正确。

請依照以下步驟變更系統管理員密碼:

- 1. 選擇【Administrator Password】項目並按下 <Enter>。
- 2. 在"Enter Current Password"窗口出现时,输入现在的密码,输入完成按下  $\leq$  Fnter $>$   $\circ$
- 3. 在"Create New Password"窗口出现时,输入欲设置的新密码,输入完成按  $\overline{K}$  <Fnter >  $\circ$
- 4. 在弹出的确认窗口中再一次输入密码以确认密码正确。

若要清除管理员密码,请依据变更管理员密码相同步骤操作,但在确认窗口出现时 直接按下 <Enter> 键以创建/确认密码。清除了密码后,屏幕顶部的【Administrator Password】項目顯示為 [Not Installed]。

用戶密碼(User Password)

若您已经设置了一个用户密码,您必须输入用户密码进入系统。屏幕顶部的 【User Password】项目显示为默认值 「Not Installed]。设置密码后,此项目会显示为 [ Installed]。

請依照以下步驟設置用戶密碼:

- 1. 選擇【User Password】項目並按下 <Enter>。
- 2. 在"Create New Password"窗口出现时,输入欲设置的密码,输入完成按下  $<$  Fnter $>$   $\circ$
- 3. 在弹出的确认窗口中再一次输入密码以确认密码正确。

請依照以下步驟變更用戶密碼:

- 1. 選擇【User Password】項目並按下 <Enter>。
- 2. 在"Enter Current Password"窗口出现时,输入现在的密码,输入完成按下  $\zeta$  Enter  $>$   $\circ$
- 3. 在"Create New Password"窗口出现时,输入欲设置的新密码,输入完成按 下 <Enter>。
- 4. 在弹出的确认窗口中再一次输入密码以确认密码正确。

若要清除用户密码,请依据变更用户密码相同步骤操作,但在确认窗口出现时直接 按下 <Enter> 键以创建/确认密码。清除了密码后,屏幕顶部的【User Password】项 目顯示為 [Not Installed]。

# <span id="page-51-0"></span>2.4 Ai Tweaker 菜單(Ai Tweaker)

Ai Tweaker 菜单项目可让您设置超频的相关选项。

注意!在您設置此高級菜單設置時,不正確的設置值將導致系統功能異常。

此部分中的设置值依您主板上所安装的 CPU 与 内存条型号而定。

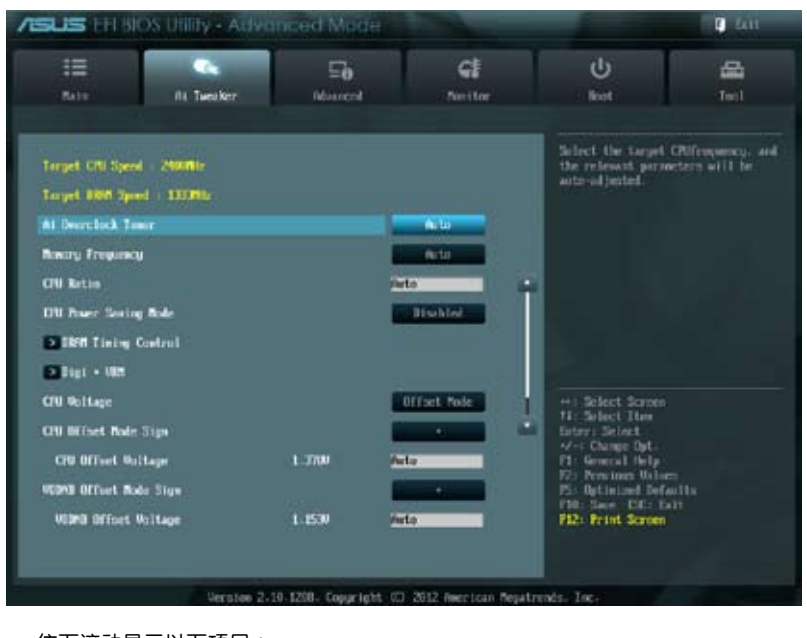

#### 往下滾動顯示以下項目:

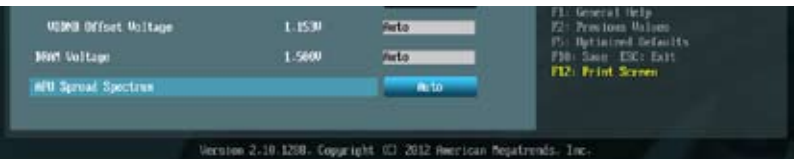

Target CPU Speed : xxxxMHz 顯示當前 CPU 速度。 Target DRAM Speed : xxxxMHz 顯示當前 DRAM 速度。

## <span id="page-52-0"></span>2.4.1 AI Overclock Tuner [Auto]

本項目可以讓您設置 CPU 的超頻選項來達到您所想要的 CPU 內部頻率。請選擇 以下任一种默认的超频诜项:

[Auto] 自動載入系統最佳化設置值。

[Manual] 可让您独立设置超频参数。

[D.O.C.P.] 允许您选择一个 DRAM 超频档,相关参数将会自动讲行调整。

#### APU Frequency [XXX]

本項目只有在您將【AI Overclock Tuner】項目設置為 [Manual] 時才會出現。您 可以使用〈+〉或〈-〉按键来调整设置值,也可以诵讨数字键输入您想要的值。设置值 更改的範圍由 90.0MHz 至 300.0MHz。

DRAM O.C. Profile [DDR3-1600MHz 9-9-9-24 1.65V]

本項目只有在您將【AI Overclock Tuner】項目設置為 [D.O.C.P.] 時才會出現, 用來選擇 DRAM 超頻檔,依據 DRAM 頻率應用不同的設置。設置值有:[DDR3- 1600MHz 9-9-9-24 1.65V] [DDR3-1800MHz 9-9-9-24 1.65V] [DDR3-1866MHz 9-9-9-24 1.65V] [DDR3-2000MHz 9-9-9-24 1.65V] [DDR3-2133MHz 9-9-9-24 1.65V] [DDR3-2200MHz 9-9-9-24 1.65V] [DDR3-2400MHz 9-9-9-24 1.65V]

#### 2.4.2 Memory Frequency [Auto]

本項目用來設置內存操作頻率。設置值有:[Auto] [DDR3-800MHz] [DDR3- 1066MHz] [DDR3-1333MHz] [DDR3-1600MHz] [DDR3-1866MHz]

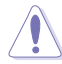

设置过高的处理器频率将会导致系统的不稳定与硬件损坏,当系统出现不 稳定的状况时,建议您使用默认值。

## 2.4.3 CPU Ratio [Auto]

本項目用來設置 non-turbo CPU 最大倍頻。您可以使用 <+> 或 <-> 按鍵或數字鍵 来调整设置值。有效值范围依据 CPU 型号而定。

2.4.4 EPU Power Saving Mode [Disabled]

本项目用来开启或关闭 EPU 省电功能。设置值有: [Disabled] [Enabled]

EPU Setting [Auto]

本項目只有在您將【EPU Power Saving MODE】項目設置為 [Enabled] 時才 會出現,用來選擇 EPU 省電模式。設置值有:[Auto] [Light Power Saving Mode] [Medium Power Saving Mode] [Max Power Saving Mode]

## <span id="page-53-0"></span>2.4.5 內存時序控制(DRAM Timing Control)

本菜單中的子項目用來設置內存時序控制功能。您可以使用 <+> 或 <-> 按鍵來調 整设置值。要恢复默认设置,使用键盘输入 [auto],然后按下 <Enter>。

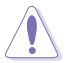

变更此菜单中的设置值可能会使系统变得不稳定!当系统出现不稳定的状 況时,建议您使用默认值。

#### 2.4.6 DIGI+ VRM

Load-Line Calibration [Auto]

Load-line 是根据 Intel 所订立之 VRM 规格, 其设置值将影响 CPU 电压。CPU 运行电压将依 CPU 的负载呈比例性递减,当您将此项目的设置值设置越高时,将 可提高电压值与超频能力,但会增加 CPU 及 VRM 的温度。本项目可以让您使用 以下的百分比調整電壓範圍以提升系統性能:0% (Regular)、25% (Medium)、50% (High)、75% (Ultra High)、100% (Extreme)。設置值有:[Auto] [Regular] [Medium] [High] [Ultra High] [Extreme]。

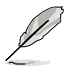

实际提升的性能将视 CPU 型号而异。

CPU/NB Load-Line Calibration [Auto]

Load-line 是根据 Intel 所订立之 VRM 规格,其设置值将影响 CPU 电压。CPU 运 行电压将依 CPU 的负载呈比例性递减,当您将此项目的设置值设置越高时,将可提 高电压值与超频能力,但会增加 CPU 及 VRM 的温度。本项目可以让您设置此功能 以獲得更好的系統性能。設置值有:[Auto] [Regular] [High] [Extreme]

VRM Fixed Frequency [xxx]

切換频率会影响 VRM 响应与散热元件。设置较高的频率可得到较快的响应。使用 <+>/<-> 鍵來調整數值。設置值以每 50KHz 為間隔,範圍由 250KHz 到 400KHz。

CPU Power Phase Control [Standard]

本項目可讓您依據 CPU 負載控制電源相位。設置值有:[Standard] [Optimized] [Extreme] [Manual Adjustment]

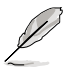

请勿在切换至 [Manual Adjustment] 与 [Extreme] 时移除散热模组。系 统散热状况需监控。

## <span id="page-54-0"></span>2.4.7 CPU Voltage [Offset Mode]

[Offset Mode] 設置正數或負數偏移電壓。

CPU Offset Mode Sign [+]

[+] 设置正数值偏移电压。

[–] 設置負數值偏移電壓。

### CPU Offset Voltage [Auto]

本项目用来设置偏移电压。设置值可在 0.000 到 0.500V 范围内,以 0.00625 為增量調整。

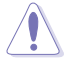

在设置 CPU 电压之前,请参考 CPU 说明文件。设置过高的电压将会导致 CPU 永久损坏,设置过低的电压将会导致系统不稳定。

2.4.8 VDDNB Offset Mode Sign [+]

- [+] 设置正数值偏移电压。
- [–] 設置負數值偏移電壓。

VDDNB Offset Voltage [Auto]

本项目用来设置偏移电压。设置值可在 0.000 到 0.500V 范围内,以 0.00625 為增量調整。

2.4.9 DRAM Voltage [Auto]

本项目用来设置内存电压。设置值可在 1.35V 到 1.80V 范围内,以 0.15V 为增 量調整。

2.4.10 APU Spread Spectrum [Auto]

[Auto] 自動設置。

[Disabled] 增強超頻功能。

[Enabled] 設為 [Enabled] 以使用 EMI 控制。

# <span id="page-55-0"></span>2.5 高級菜單(Advanced)

高级菜单可让您改变中央处理器与其他系统设备的细部设置。

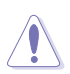

注意!在您设置本高级菜单的设置时,不正确的数值将导致系统损坏。

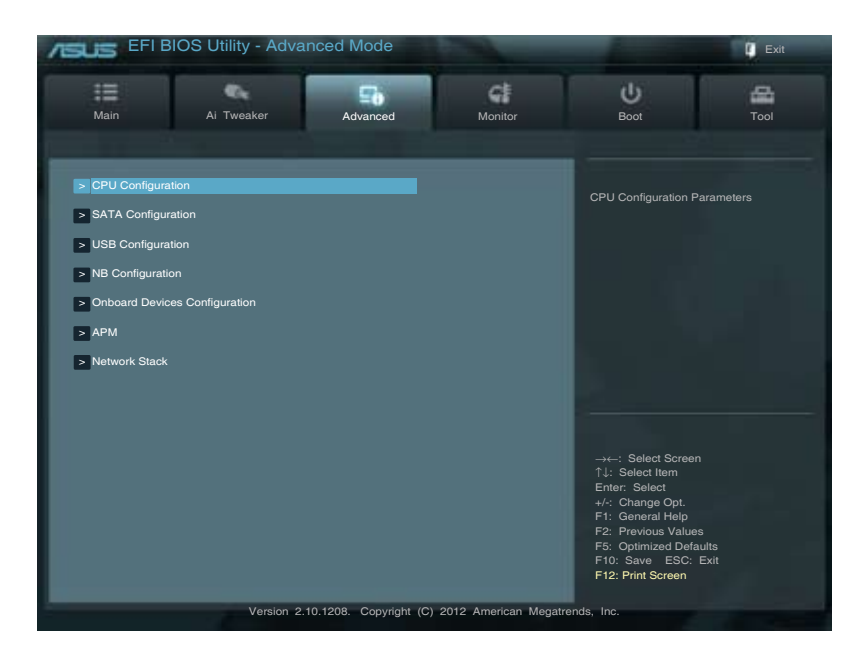

## 2.5.1 处理器设置 (CPU Configuration)

本项目显示 BIOS 自动侦测的中央处理器各项信息。

子菜单中显示的项目依据所安装的 CPU型号而有所不同。

Limit CPUID Maximum [Disabled]

[Enabled] 启动不支持带有扩展 CPUID 功能的中央处理器的 legacy 操作系统。 [Disabled] 关闭此功能。

C6 Mode [Auto]

開啟或關閉 C6 模式。設置值有:[Auto] [Enabled] [Disabled]

CPB Mode [Auto]

關閉 CPB(Core Performance Boost)模式或設為 [Auto] 進行自動設置。設置值 有:[Disabled] [Auto]

<span id="page-56-0"></span>AMD PowerNow function [Enabled]

開啟或關閉 AMD PowerNow 功能。設置值有:[Enabled] [Disabled]

SVM [Enabled]

开启或关闭 CPU 虚拟化。设置值有: [Disabled] [Enabled]

C-state Pmin [Enabled]

本项目设为「Enabled]时,系统处理器以最低功耗及运行状态(C-state)运行。 設置值有:[Disabled] [Enabled]

2.5.2 SATA 设备设置 (SATA Configuration)

当您进入 BIOS 设置程序时,程序会自动检测系统已存在的 SATA 设备。若对应接 口中沒有安裝 SATA 設備,則【SATA Port】項目顯示為 [Not Present]。

OnChip SATA Channel [Enabled]

本項目用來開啟或關閉內置通道 SATA 接口。設置值有:[Disabled] [Enabled]

OnChip SATA Type [IDE]

本項目用來進行 SATA 設置。

「IDE] 若您要将 Serial ATA 硬盘作为 Parallel ATA 物理存储设备,请设为 [IDE]。

[RAID] 若您要使用 SATA 硬盘创建 RAID 设置,请设为 [RAID]。

[AHCI] 若您要讓 Serial ATA 硬盤使用 AHCI(Advanced Host Controller Interface), 请设为 [AHCI]。AHCI 允许内置存储驱动器开启高级 Serial ATA 功能,诵讨原生命今排序技术来提升工作性能。

Board SATA RAID ROM [Legacy ROM]

只有当【OnChip SATA Type】设置为 [RAID] 时,此项目才会出现。

[Disabled] 关闭此功能。

[Legacy ROM] 當使用 legacy 操作系統時選擇本選項。

[UEFI DRIVER] 當使用 UEFI 操作系統時選擇本選項。

S.M.A.R.T. Status Check [Enabled]

自動檢測、分析、報告技術(SMART Monitoring、Analysis 與 Reporting Technology) 是一个监控系统。当您的硬盘出现读取/写入错误时,此功能可让硬盘在开机自检 (POST)时报告警报信息。设置值有: [Enabled] [Disabled]

## <span id="page-57-0"></span>2.5.3 USB 設備設置(USB Configuration)

本菜单可让您变更 USB 设备的各项相关设置。

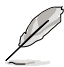

【USB Devices】項目顯示自動偵測到的 USB 設備。若無連接任何設備, 則會顯示 [None]。

Legacy USB Support [Enabled]

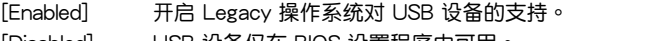

[Disabled] USB 設備僅在 BIOS 設置程序中可用。

[Auto] 允许系统在开机时侦测是否存在 USB 设备。若存在,USB 控制器 legacy 模式开启。若不存在,legacy USB 支持功能关闭。

EHCI Hand-off [Disabled]

[Enabled] 開啟對不支持 EHCI hand‑off 功能的操作系統支持。

[Disabled] 关闭此功能。

2.5.4 北橋設置(NB Configuration)

iGPU Multi-Monitor [Disabled]

本项目用来开启或关闭 iGPU 的多显示器支持功能。要支持 Lucid Virtu MVP 功 能,请将此项目设为 [Enabled] 开启内置与独立显卡。iGPU 共享系统内存固定为 64MB。設置值有:[Disabled] [Enabled]

Primary Video Device [PCIE / PCI Video]

本項目用來選擇首選顯卡。設置值有:[IGFX Video] [PCIE / PCI Video]

Integrated Graphics [Auto]

本项目用来开启或关闭内置显示控制器。设置值有:[Auto] [Force]

UMA Frame Buffer Size [Auto]

只有当之前的项目设置为 [Force] 时,此项目才会出现。设置值有: [Auto] [32M] [64M] [128M] [256M] [384M]

## <span id="page-58-0"></span>2.5.5 內置設備設置(Onboard Devices Configuration)

HD Audio Device [Enabled]

[Enabled] 开启高保真音频控制器。

[Disabled] 关闭此控制器。

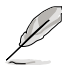

只有当【HD Audio Device】项目设为 [Fnabled] 时以下两个项目才会出 現。

Front Panel Type [HD]

依據前面板音頻模塊支持的音頻標準,設置前面板音頻接口(AAFP)模式為 legacy AC'97 或高保真音頻。

[HD] 將前面板音頻接口(AAFP)模式設置為高保真音頻。

[AC97] 将前面板音频接口 (AAFP)模式设置为 legacy AC'97。

Atheros Lan [Enabled]

[Enabled] 开启 Atheros LAN 控制器。

[Disabled] 关闭此控制器。

Atheros ROM [Disabled]

只有当將之前的项目设置为 [Enabled] 时,此项目才会出现,用来开启或关闭 Atheros LAN 控制器的 Rom Help。設置值有:[Enabled] [Disabled]

串口設置(Serial Port Configuration)

此菜單中的子項目用來設置串口。

Serial Port [Enabled]

本项目用来开启或关闭串口 (COM) 。设置值有: [Enabled] [Disabled]

Change Settings [IO=3F8h; IRQ=4]

本項目用來選擇串口的基地址。設置值有:[IO=3F8h; IRQ=4] [IO=2F8h; IRQ=3] [IO=3E8h; IRQ=4] [IO=2E8h; IRQ=3]

## <span id="page-59-0"></span>2.5.6 高級電源管理設置(APM)

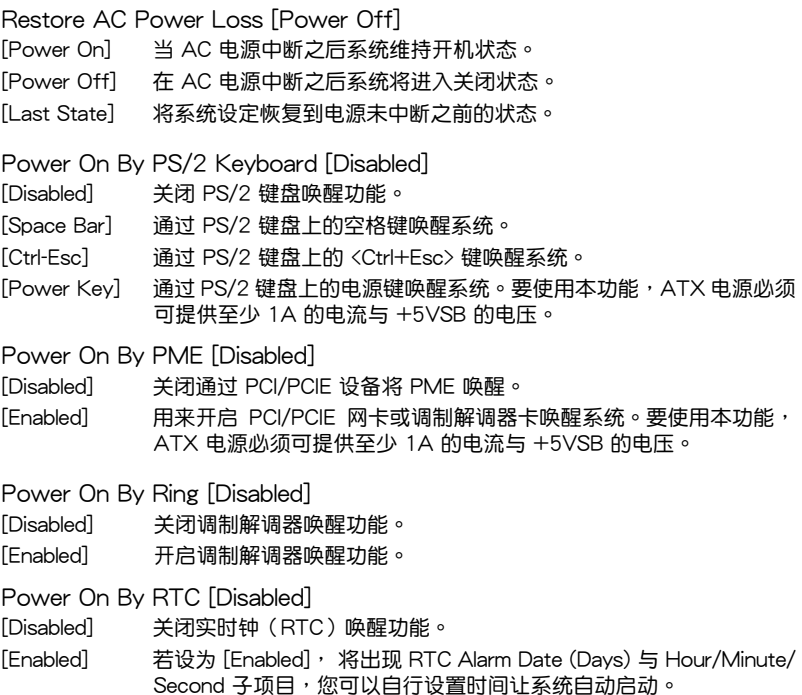

## 2.5.7 網絡堆棧(Network Stack)

Network Stack [Disable Link]

本项目用来开启或关闭 UEFI 网络堆栈。设置值有: [Disable Link] [Enabled]

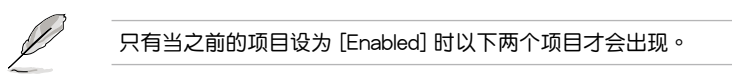

Ipv4 PXE Support [Enabled]

只有當【Network Stack】項目設置為 [Enabled] 時此項目才會出現。若此項目設 为关闭,IPV4 PXE 启动项将不会被创建。设置值有:[Disable Link] [Enabled]

Ipv6 PXE Support [Enabled]

只有當【Network Stack】項目設置為 [Enabled] 時此項目才會出現。若此項目設 为关闭, IPV6 PXE 启动项将不会被创建。设置值有: [Disable Link] [Enabled]

# <span id="page-60-0"></span>2.6 監控菜單(Monitor)

本菜单显示系统温度/电源状态,并可用来变更风扇设置。

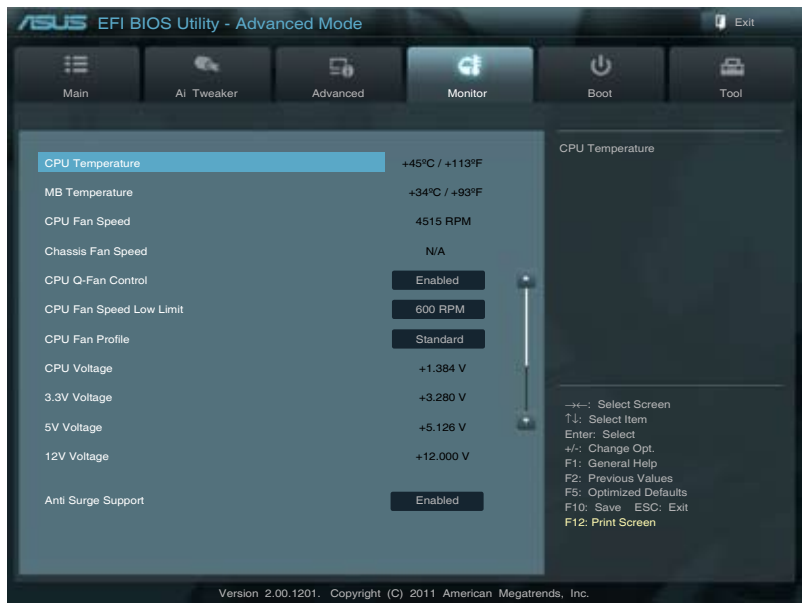

## 2.6.1 CPU Temperature / MB Temperature [xxx°C/xxx°F]

本主板具备了中央处理器 / 主板的温度感测器,可自动检测并显示目前处理器的温 度。若您不想显示检测到的温度,请选择 [Ignored]。

2.6.2 CPU / Chassis Fan Speed [xxxx RPM] 或 [Ignore] / [N/A]

主板具备中央处理器 / 机箱风扇转速 RPM (Rotations Per Minute) 监控功能。 如果主板上没有连接风扇,这里会显示 「N/A]。若您不想显示检测到的速度,请选择 [Ignored]。

2.6.3 CPU Q-Fan Control [Enabled]

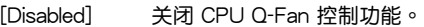

[Enabled] 开启 CPU Q-Fan 控制功能。

CPU Fan Speed Low Limit [600 RPM]

只有将【CPU Q-Fan Control】项目设为 [Enabled] 时, 此项目才会出现, 用 来关闭或设置 CPU 风扇警报速度。设置值有: [Ignore] [200 RPM] [300 RPM] [400 RPM] [500 RPM] [600 RPM]

#### <span id="page-61-0"></span>CPU Fan Profile [Standard]

只有将【CPU Q-Fan Control】项目设为 [Enabled] 时, 此项目才会出现, 用 來設置 CPU 風扇適當的性能模式。

[Standard] 设置为 [Standard] 让 CPU 风扇根据机箱的温度白动调整。

[Silent] 設置為 [Silent] 將 CPU 風扇速度調整到最低,並擁有最安靜的運行 環境。

[Turbo] 設置為 [Turbo] 來獲得 CPU 風扇的最大轉速。

[Manual] 設置為 [Manual] 指定具體的風扇速度控制參數。

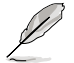

只有将【CPU Fan Profile】项目设为 [Manual] 时,以下项目才会出现。

CPU Upper Temperature [70℃]

使用 <+> / <-> 鍵調整 CPU 溫度上限。設置值範圍從 20℃ 到 90℃。

CPU Fan Max. Duty Cycle(%) [100%]

使用 <+> / <-> 鍵調整 CPU 風扇最大轉速。設置值範圍從 40% 到 100%。 當 CPU 溫度達到上限時,CPU 風扇會以最大的轉速運行。

CPU Lower Temperature [20℃]

使用 <+> / <-> 鍵調整 CPU 溫度下限。

CPU Fan Min. Duty Cycle(%) [40%]

使用 <+> / <-> 鍵調整 CPU 風扇最小轉速。設置值範圍從 40% 到 100%。 当 CPU 温度低于 40℃ 时,CPU 风扇会以最小的转速运行。

#### 2.6.4 CPU Voltage, 3.3V Voltage, 5V Voltage, 12V Voltage

本系列主板具有电压监控的功能,用来确保主板以及 CPU 接受正确的电压准位,以 及稳定的电流供应。若您不想检测此项目,请选择 [Ignored]。

2.6.5 Anti Surge Support [Enabled]

本项目用来开启或关闭电涌全保护功能。设置值有: [Disabled] [Enabled]

# <span id="page-62-0"></span>2.7 启动菜单 (Boot)

本菜单可让您改变系统启动设备与相关功能。

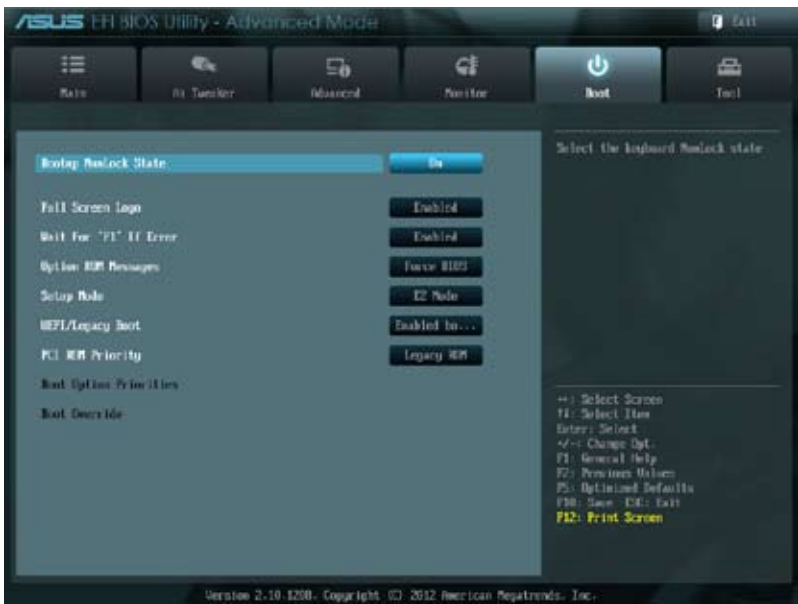

2.7.1 Bootup NumLock State [On]

[On] 使 NumLock 鍵開機時自動啟動。

[Off] 使 NumLock 鍵開機時不自動啟動。

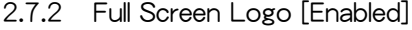

[Enabled] 开启使用个性化开机画面功能。

 $[D$ isabled $]$  关闭个性化开机画面功能。

如果您欲使用华硕 MyLogo2™ 功能,请务必将【Full Screen Logo】项 目設置為 [Enabled]。

#### Post Report [5 sec]

只有当【Full Screen Logo】项目设为 [Disabled] 时此项目才会出现,用来设置系 統顯示自檢(Post)報告的等待時間。設置值有:[1 sec] [2 sec] [3 sec] [4 sec] [5 sec] [6 sec] [7sec] [8 sec] [9 sec] [10 sec] [Until Press ESC]

## 2.7.3 Wait For 'F1' If Error [Enabled]

当您将本项目设为 [Enabled], 那么系统在开机过程出现错误信息时, 将会等待您 按下 <F1> 鍵確認才會繼續進行開機程序。設置值有:[Disabled] [Enabled]

#### <span id="page-63-0"></span>2.7.4 Option ROM Messages [Force BIOS]

 $[Force \, BIOS]$  在启动过程中,第三方 ROM 信息将会强制显示。

[Keep Current] 只有当第三方厂商将设备设置为显示 ROM 信息时,第三方 ROM 信息才会显示。

2.7.5 Setup Mode [EZ Mode]

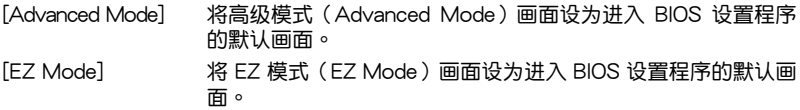

### 2.7.6 UEFI/Legacy Boot [Enabled both UEFI and Legacy]

本項目用來開啟或關閉從 UEFI 或 Legacy 啟動。設置值有:[Enable both UEFI and Legacy] [Disable UEFI] [Disable Legacy

## 2.7.7 PCI ROM Priority [Legacy ROM]

当多个 Option ROM 存在时,本项目用来设置 PCI Option ROM 的启动顺序。设 置值有:[Legacy ROM] [EFI Compatibe ROM]

## 2.7.8 启动项目顺序 (Boot Option Priorities)

这些项目让您自行选择启动盘并排列开机设备顺序。屏幕上显示的设备数量依据 系統中安裝的設備而定。

•若要选择系统开机的启动设备,请在 ASUS 的图标出现时按下 <F8>。 •若要以安全模式讲入 Windows® 操作系统,开机自检完成后,按下  $<$ F $8$  $>$  $\circ$ 

### 2.7.9 Boot Override

这些项目显示可用设备。屏幕上显示的设备数量依据系统中安装的设备而定。选 择一个项目,从该设备启动。

# <span id="page-64-0"></span>2.8 工具菜單(Tool)

本工具菜单可以让您针对特别功能讲行设置。请选择菜单中的选项并按下 <Enter> 鍵來顯示子菜單。

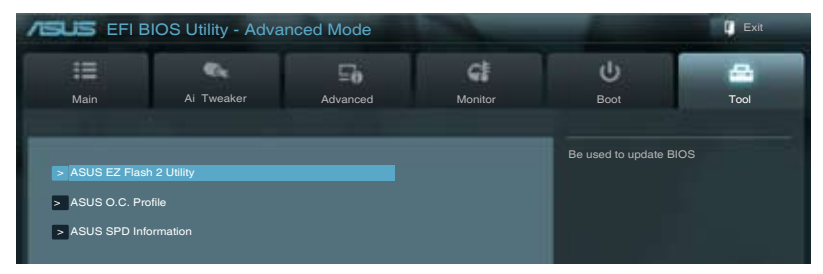

2.8.1 ASUS EZ Flash 2

本項目用來運行 ASUS EZ Flash 2。按下 <Enter> 鍵開啟 EZ Flash 2 主畫面。

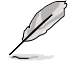

更多详细信息,请参考"2.1.2 使用华硕 EZ Flash 2 升级 BIOS 程序"部 分的說明。

## 2.8.2 ASUS O.C. Profile

本項目用來存儲或載入 BIOS 設置。

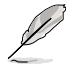

若沒有創建任何設置檔,【Setup Profile Status】項目顯示為 [Not Installed]。

Save to Profile

本项目用来将当前的 BIOS 文件保存到 BIOS Flash 中,并创建一个设置档。输入  $-$ 个 1 到 8 的设置档号码,按下  $\lt$  Enter  $>$  , 再选择  $\lceil$  Yes]。

Load from Profile

本项目用来载入先前保存在 BIOS Flash 中的 BIOS 设置。输入一个设置档号码, 按下 <Enter>,再选择 [Yes]。

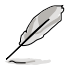

•当升级 BIOS 时,请勿关闭或重置系统以避免系统开机失败。

•建议您只在相同的内存 / 处理器设置与 BIOS 版本状态下升级 BIOS 程 序。

### 2.8.3 ASUS SPD Information

DIMM Slot # [DIMM\_A1]

显示安装在对应插槽上的内存条的 Serial Presence Detect (串行存在检测, SPD) 信息。設置值有:[DIMM\_A1] [DIMM\_B1]

# <span id="page-65-0"></span>2.9 退出 BIOS 程序(Exit)

本菜单可让您读取 BIOS 程序出厂默认值与退出 BIOS 程序,并可保存和取消对 BIOS 项目的更改。您可以从"Exit"菜单中进入 EZ 模式 (EZ Mode)。

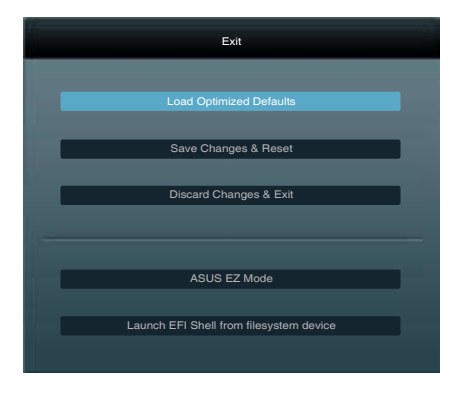

Load Optimized Defaults

本项目用来加载设置菜单中每个参数的默认值。选择了该项目,或者按下 <F5> 键后,系统会弹出一个确认窗口,点击 [Yes] 即可加载默认值。

Save Changes & Reset

完成设置后,在"Exit"菜单中选择此项目以保存您的设置。选择了该项目,或者 按下 <F10> 键后,系统会弹出一个确认窗口,点击 [Yes] 即可保存变更并退出。

Discard Changes & Exit

本项目可放弃您所做的更改,并退出 BIOS 设置程序。选择了该项目,或者按下 <Esc> 键后,系统会弹出一个确认窗口,点击 [Yes] 即可放弃变更并退出。

ASUS EZ Mode

本项目用来讲入 EZ 模式 (EZ Mode) 画面。

Launch EFI Shell from filesystem device

本项目用来开启可用文件系统设备中的 EFI Shell 应用程序 (shellx64.efi)。